# e-Builder Submittals

Slides 2 – 3: Diagrams Slides 4 – 13: Setup Register Slides 13 – 29: Create Package Slides 30 – 39: Send for Review & Return Slides 40 – 44: Revisions Slides 45-47: Acknowledge Return Slide 48: View Closed Submittals

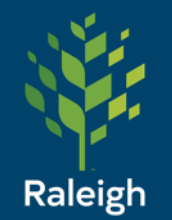

October 21, 2021

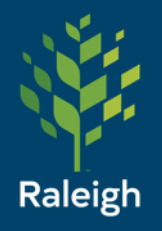

# Submittals – Forward

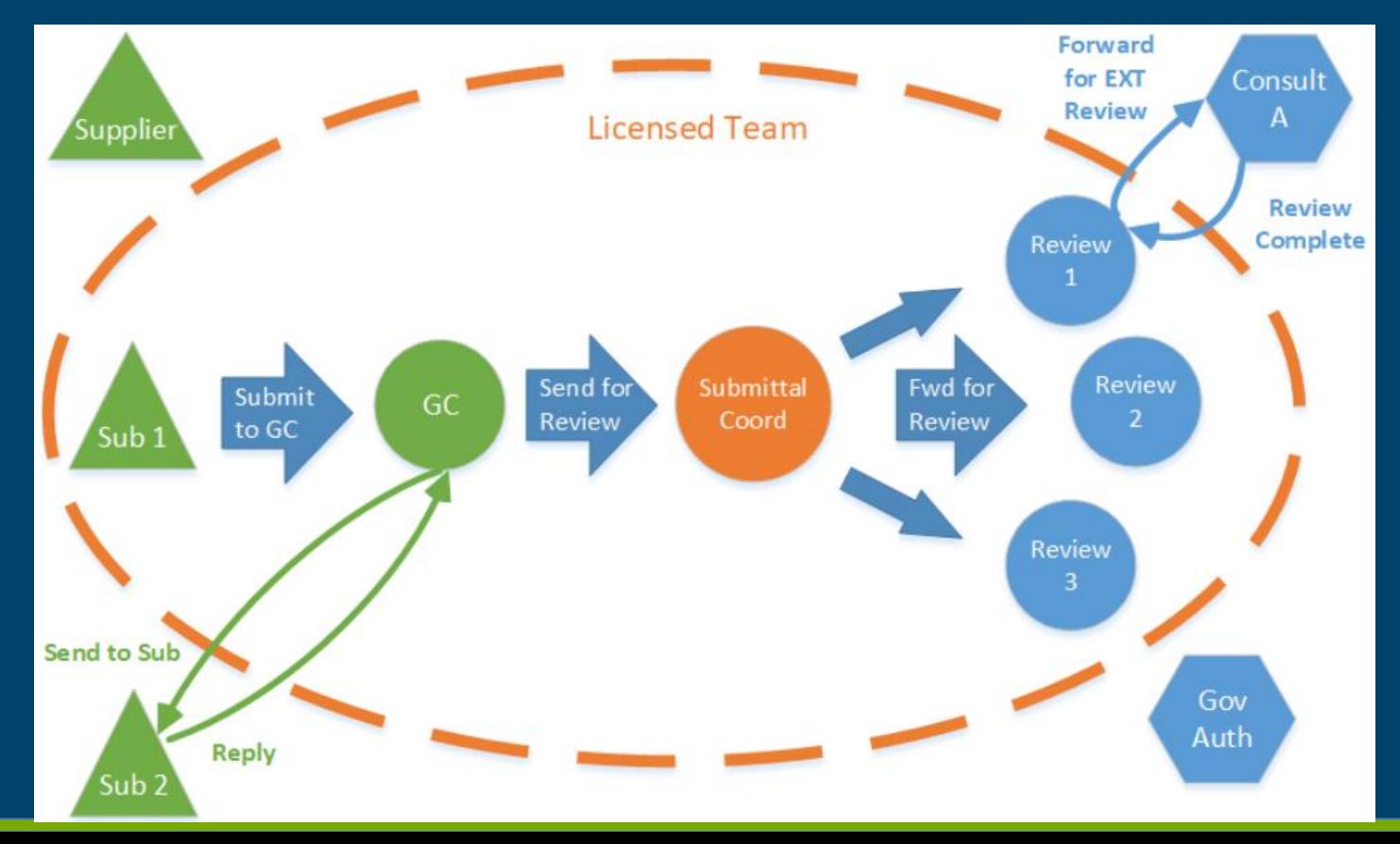

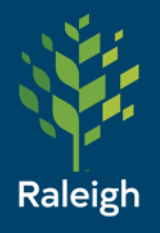

## Submittals - Return

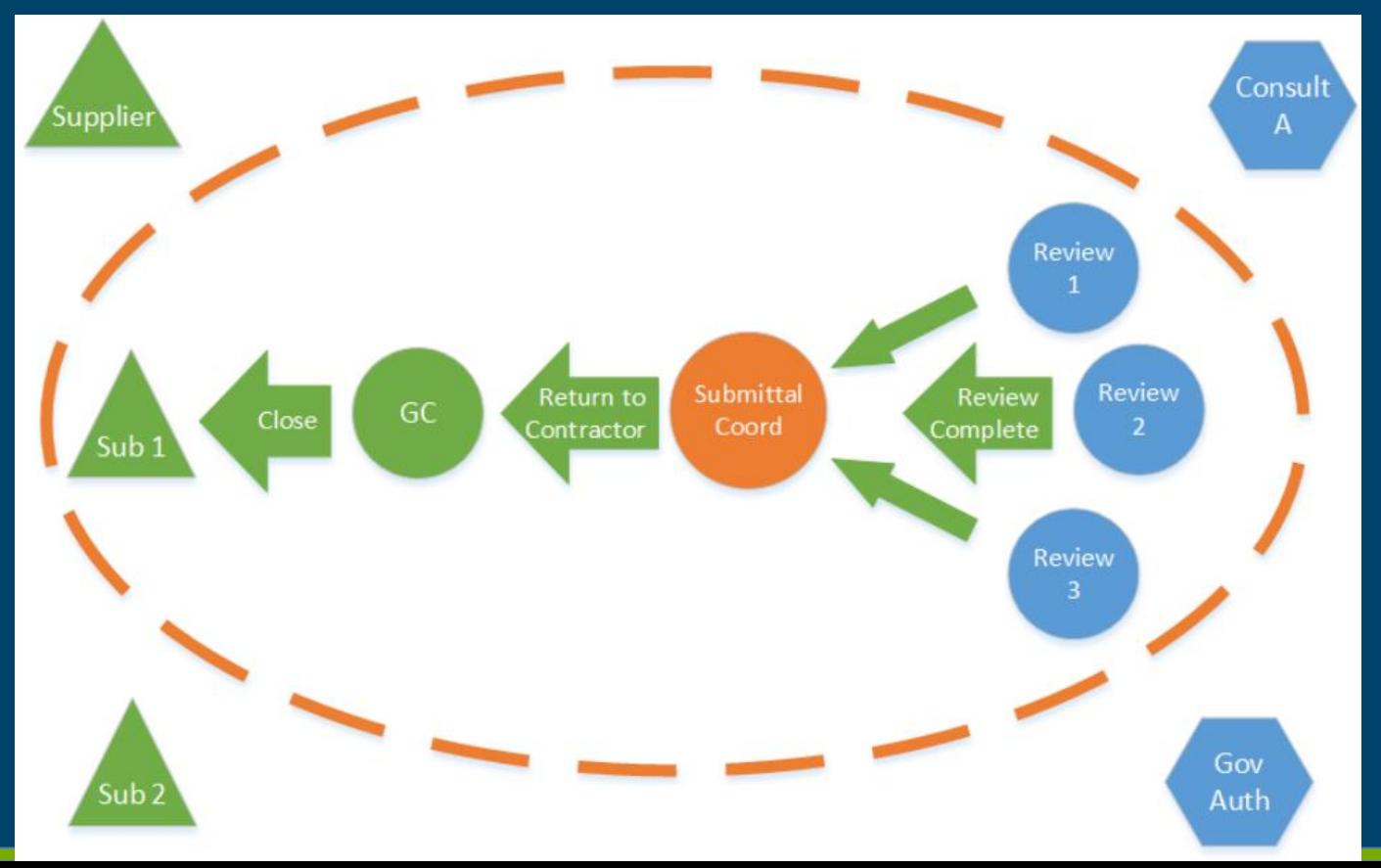

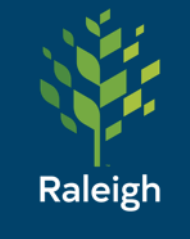

# **Submittals** - Setup

Coordinator should be Consultant or  $A/E$ 

Project: Marsh Creek Park Operations Center Complete Review Date Due Offset:  $14$ Calendar Days Offset Type: O Working Days [Select Folder] Specify Default Folder For Attachments: \* Submittal Coordinator: Select From: All Roles  $\checkmark$ Alex Shapiro No items in review e-Builder Implementation Peter Upchurch Kelly Ham Paul Stewart  $\geq$ Peter Sherman Priscilla Williams  $\left| \right\rangle$ Santhosh Mahavadi Veronica High Who to Notify: **Roles Administrative Support** Assistant Engineering Services [ **Business Manager**  $\rightarrow$ **Business Supervisor Communications Specialist**  $\overline{\left($ **Construction Project Coordinate** Contracts Administrator eB Super User eB System Admin Notify Submittal Coordinator on Review Complete: <sup>?</sup> Slide 4

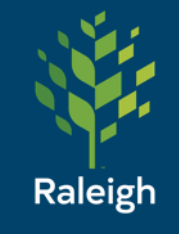

# **Submittals** - Setup

Optional Settings

#### **Submittal Package Options**

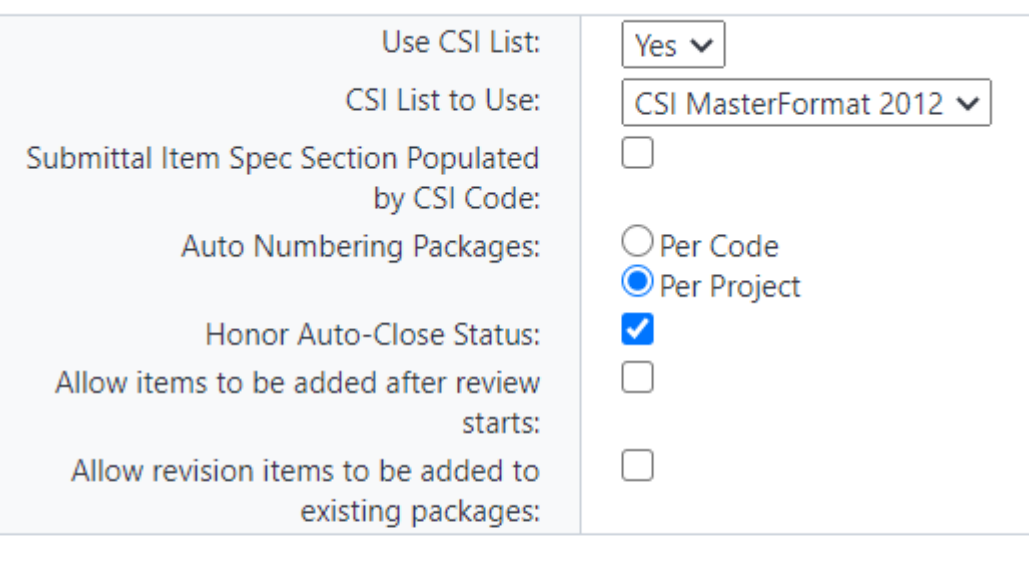

#### **Subcontractor Options**

**General Contractors for Submission:** - Select Role - $\checkmark$ GC Review Complete Due Date Offset: Calendar Days Offset Type: ∪Working Days

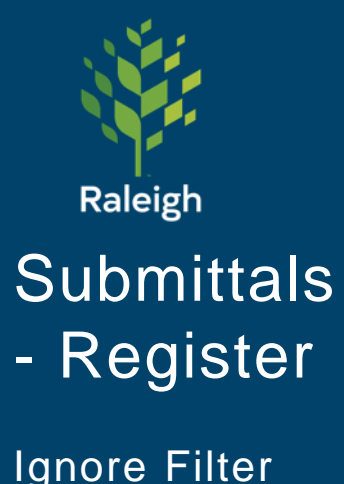

Ignore Filter Submittal Items, that's just for searching

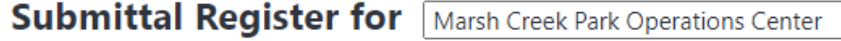

#### □ Filter Submittal Items

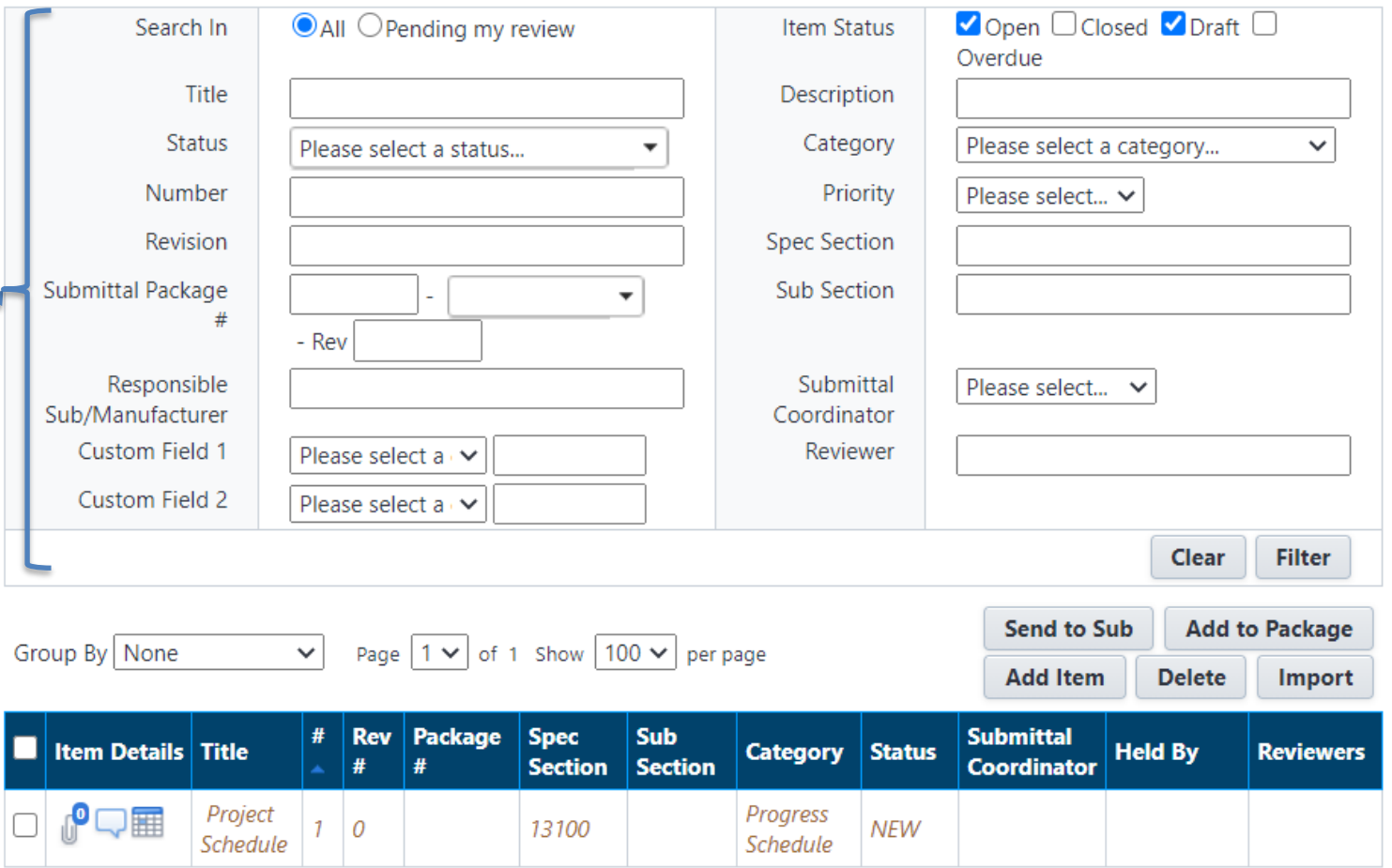

 $\checkmark$ 

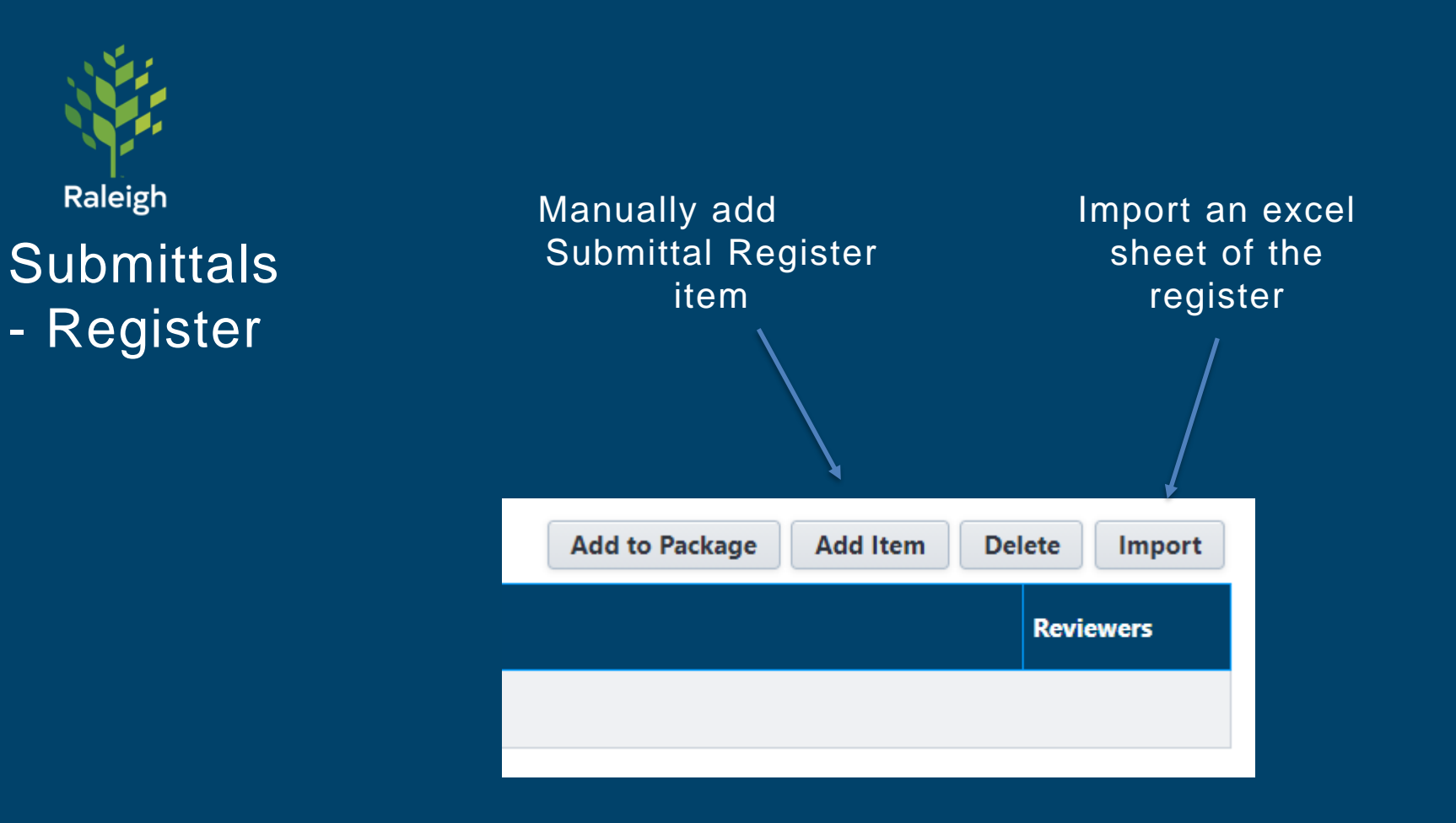

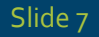

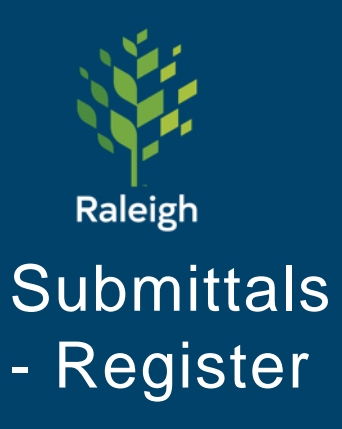

Manually add Submittal Register item – not commonly used

#### **Add Submittal Item**

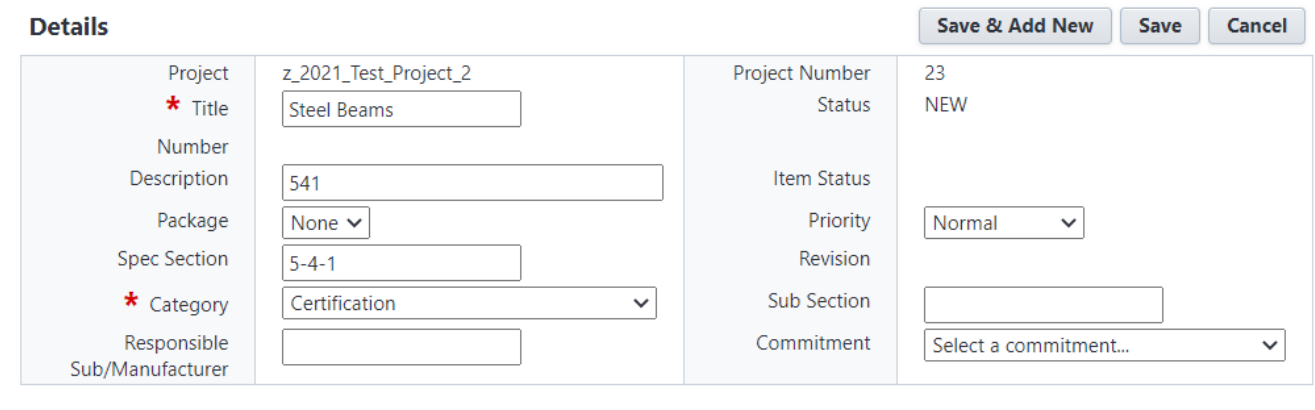

#### **Date Details**

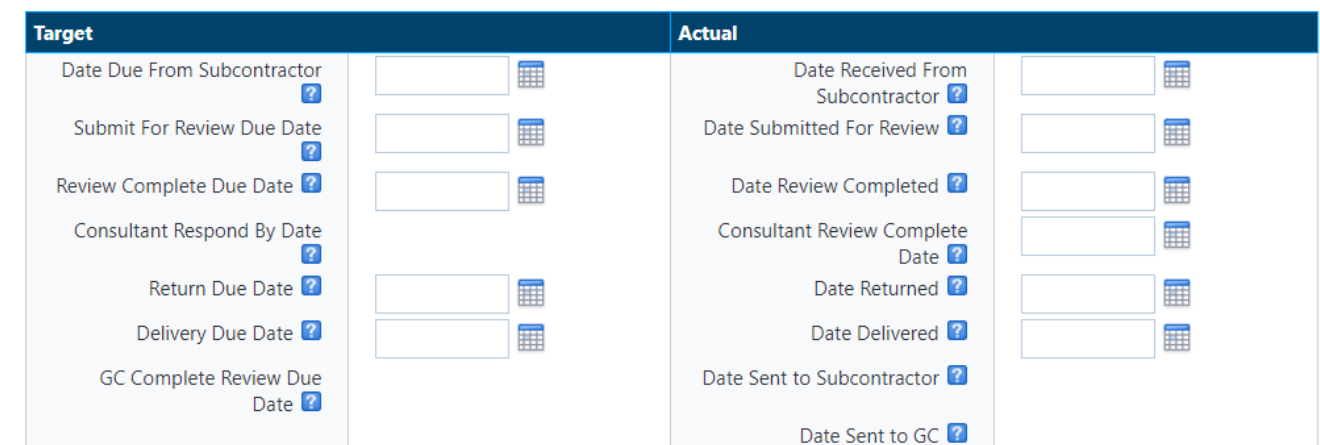

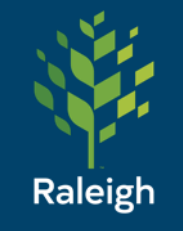

# Submittals - Register

Import Submittal Items

Import Submittal Register for z\_2021\_Test\_Project\_2 - Select Import File Step 1 of 3

#### **Choose your Import File**

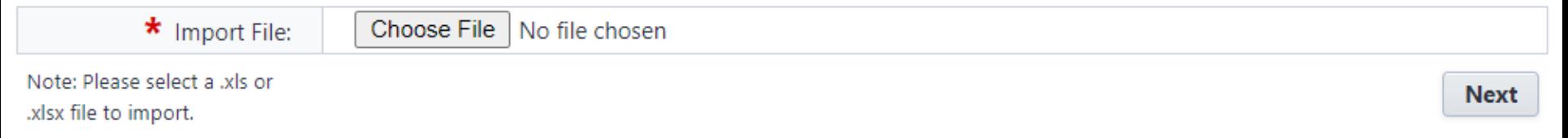

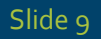

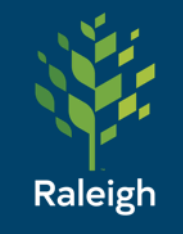

### **Submittals** - Register

Import Submittal Items

#### [Submittal Register Import](https://raleighncgov.sharepoint.com/:x:/s/IT-eBuilder/EQ9rVOUCoBVIoAGUQ2x24JwB3dlWYTrVra6IhKFJrkKeTg?e=lG7bZ8) <- Link

Three required fields:

- 1. Submittal Title
- 2. Spec Section
- 3. Category
	- 1. MUST MATCH existing e-builder category (we can add to these)
- 4. Package Name is recommended, but the GC can assign them to packages later

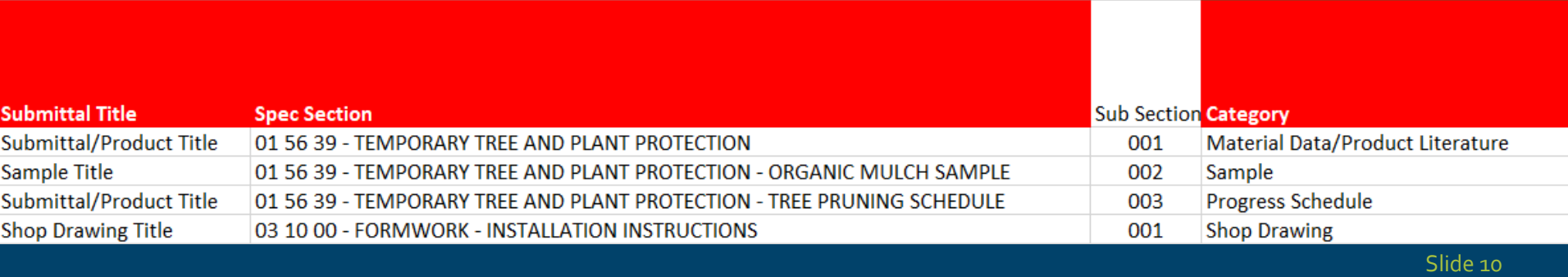

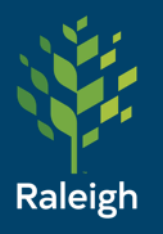

#### Import Submittal Register for z\_2021\_Test\_Project\_2 - Field Mappings

Step 2 of 3

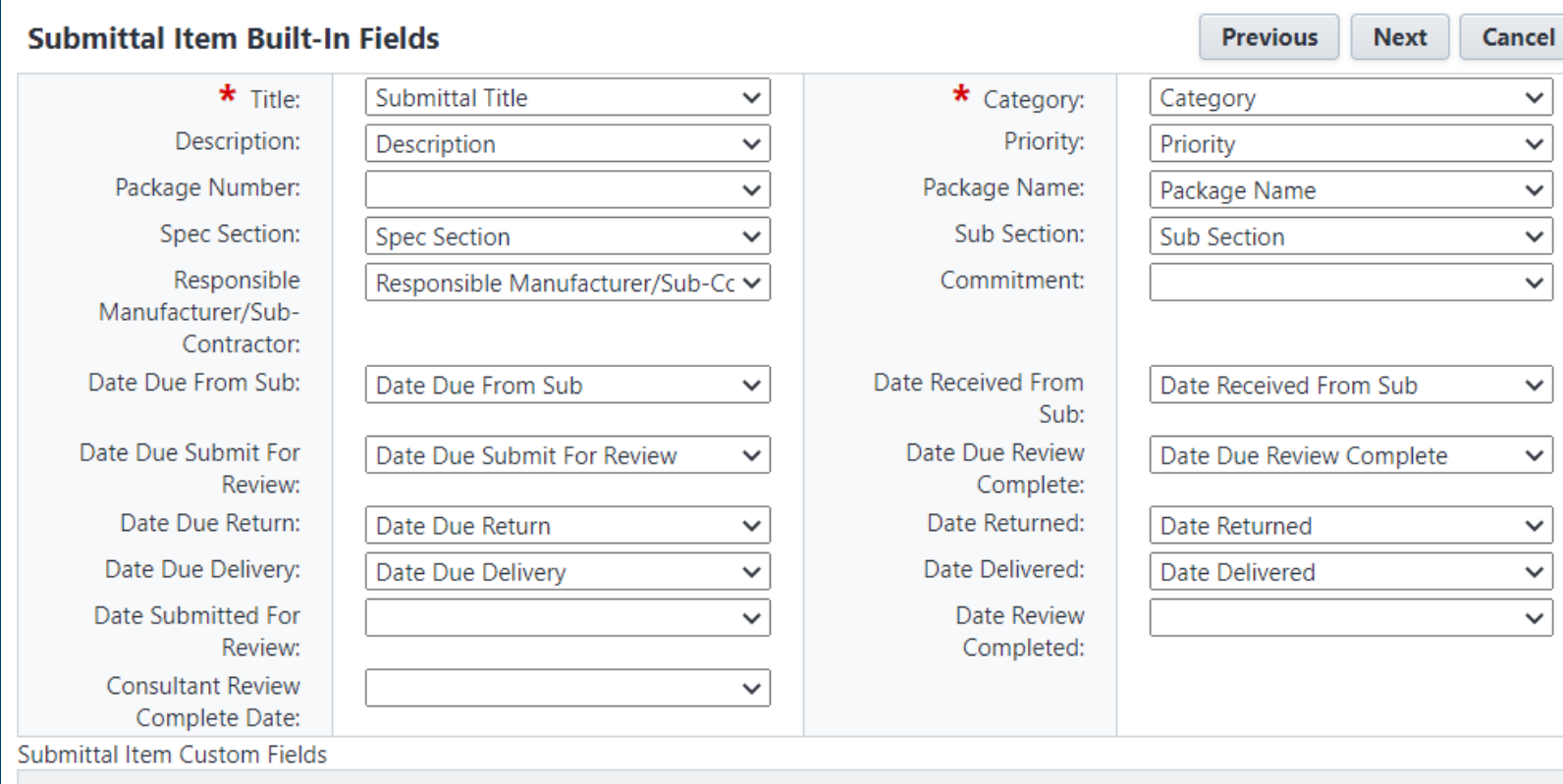

There are no submittal item custom fields.

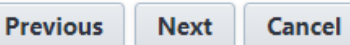

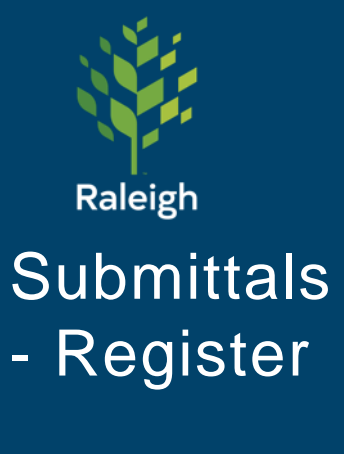

Import **Submittal** Items – Step 3

#### Import Submittal Register for z\_2021\_Test\_Project\_2 - Review

Step 3 of 3

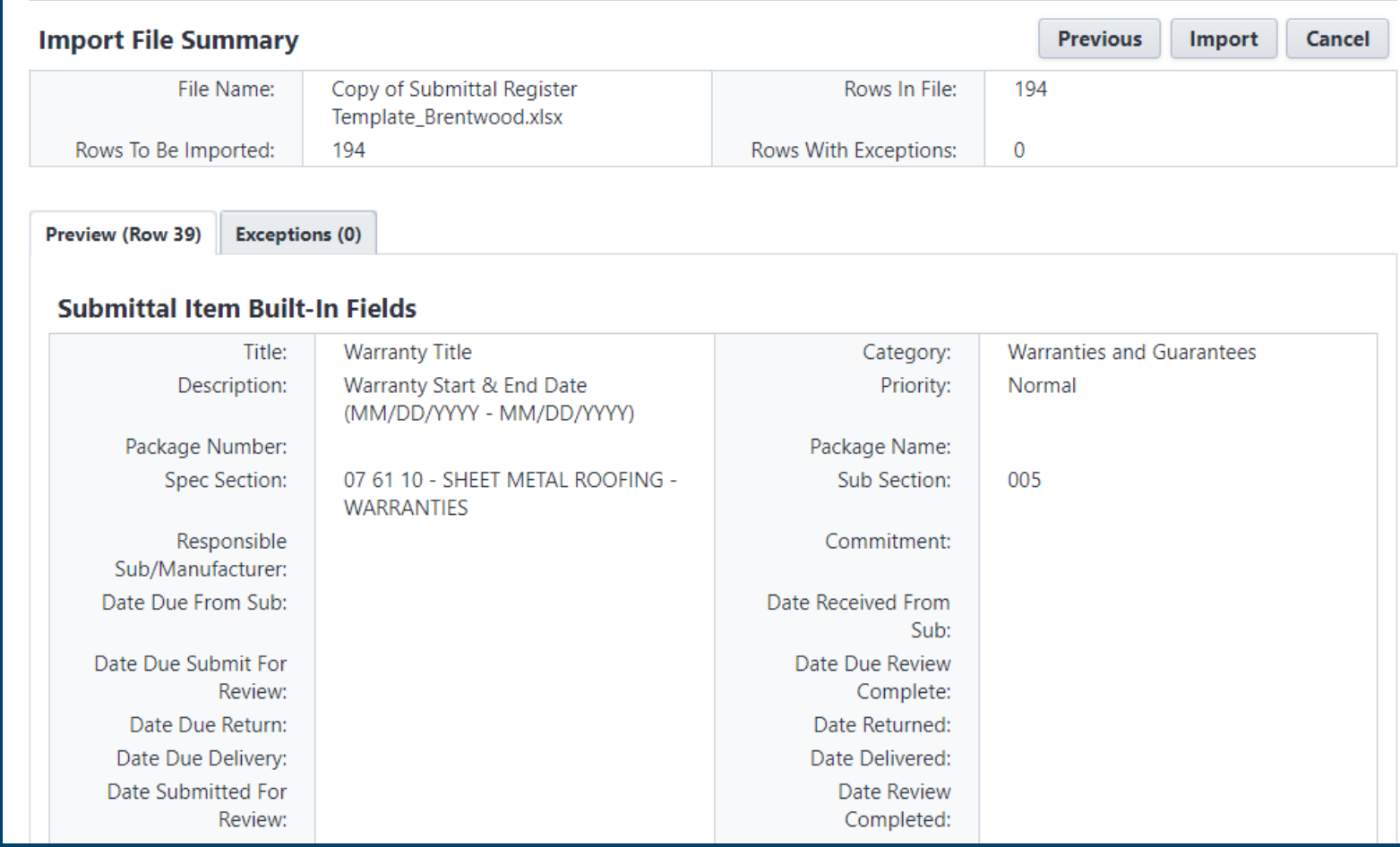

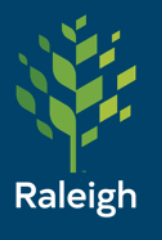

### Submittals - After Import

Brown italic text means it's a Draft and not in a Package. At this point, the contractor or consultant/A/E will take over for placing items in packages and sending for reviews.

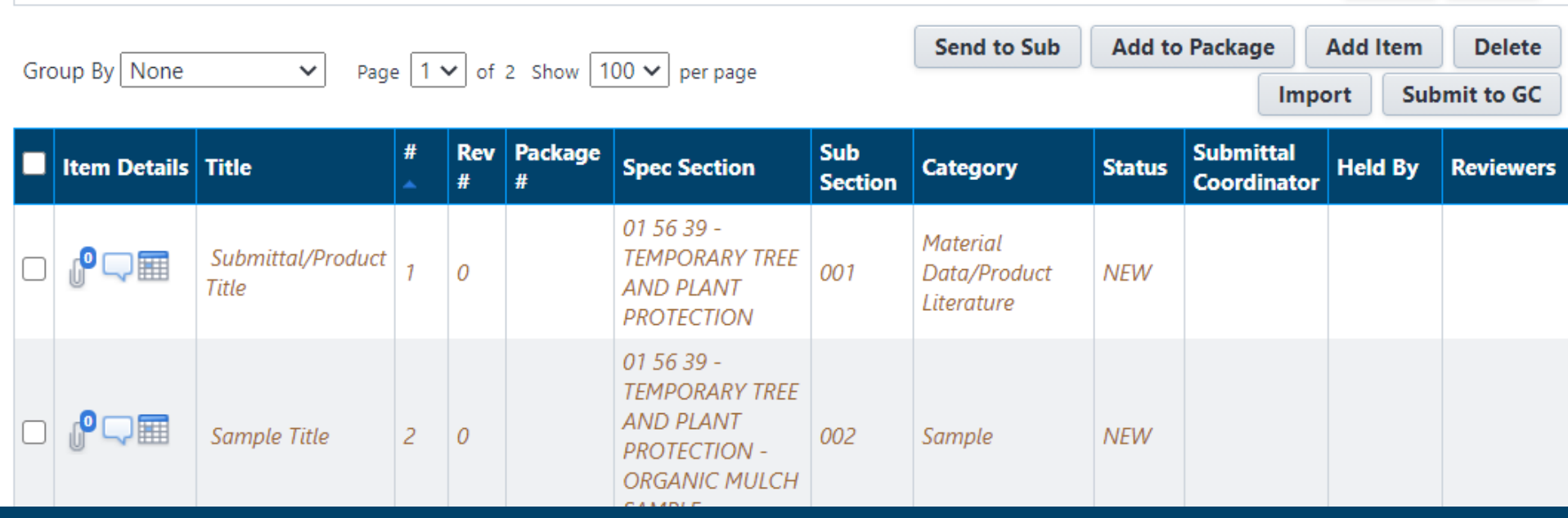

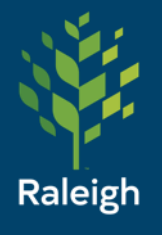

- 1. Create Package
- 2. Add registry items to package
- 3. Send individual items or entire package for review 1. If needed, forward to additional reviewers
- 4. Receive items/package back and acknowledge or create a revision

(Steps shown on following slides)

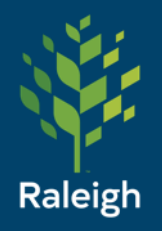

Settings

### Submittals - Packages

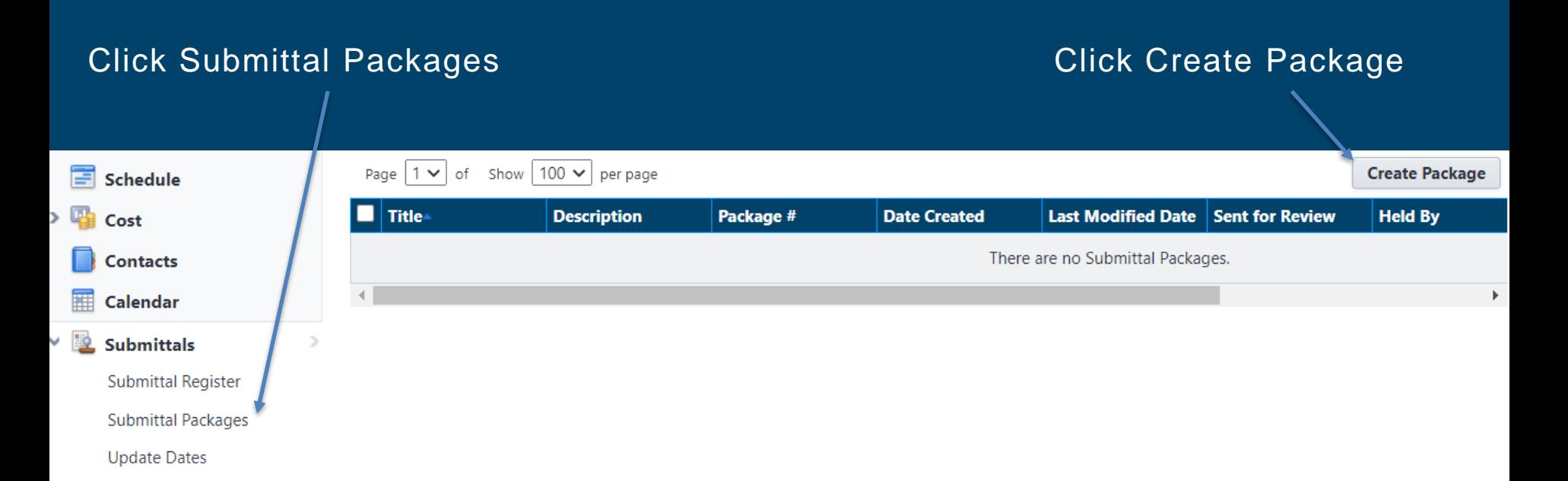

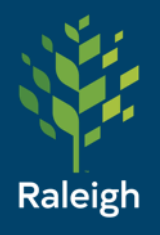

The CSI List (dropdown shown here) can be used, or you can type in a custom number and name

#### **Create Submittal Package**

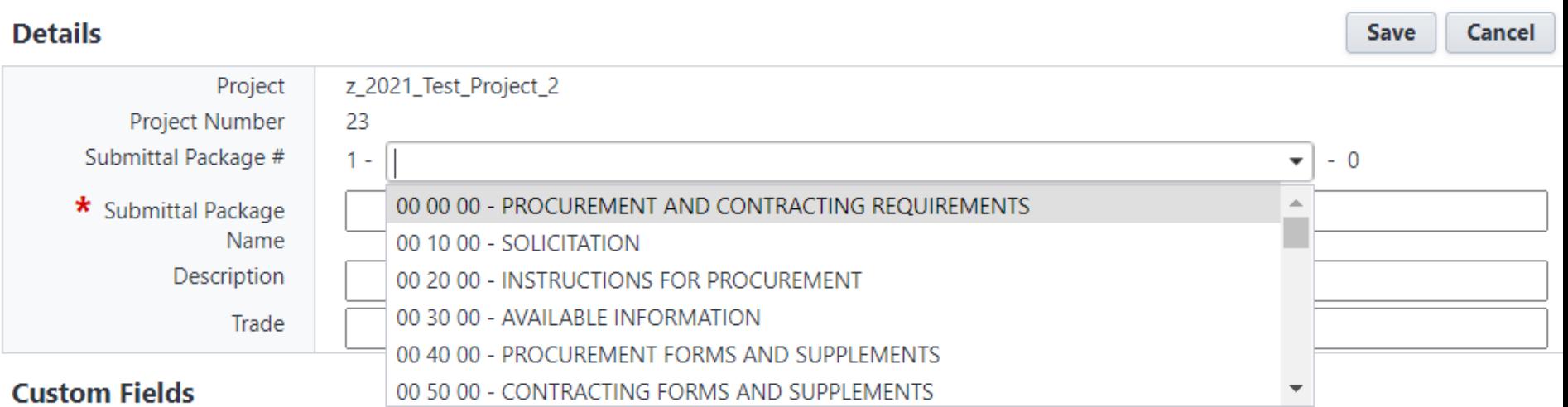

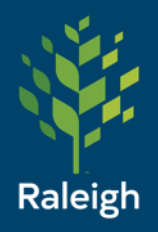

Example of a filled out package:

#### **Create Submittal Package**

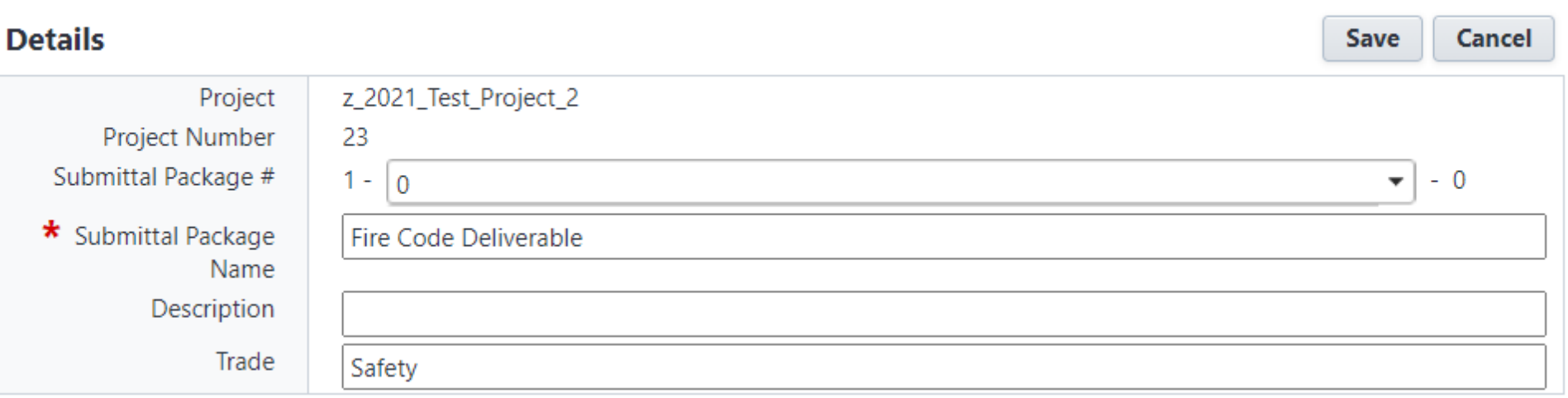

#### **Submittal Package Details**

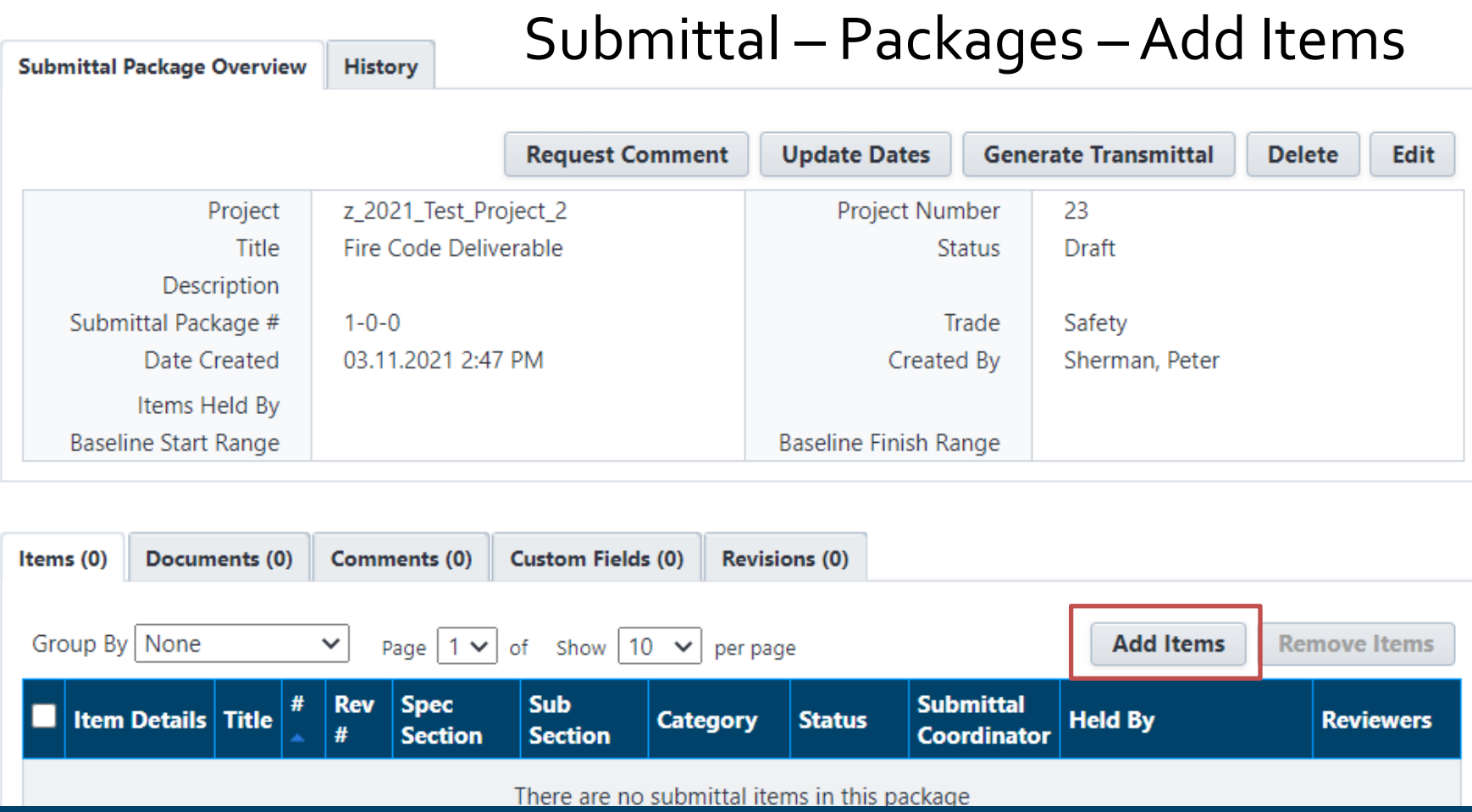

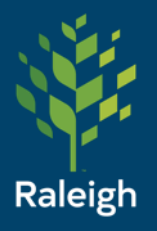

### Submittals – Packages – Add Items

Use Add Existing Items for Submittal Register items that have already been loaded into your project.

Use Add New Items for items not in the register, or if it was not loaded.

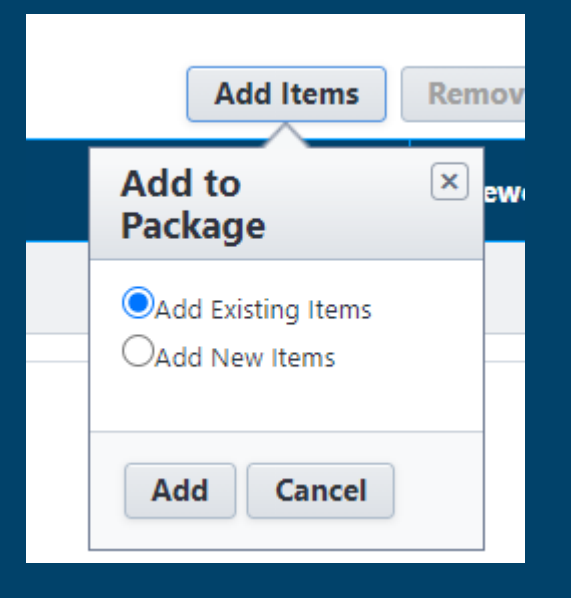

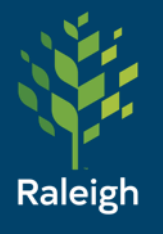

### Submittals – Packages – Add Items

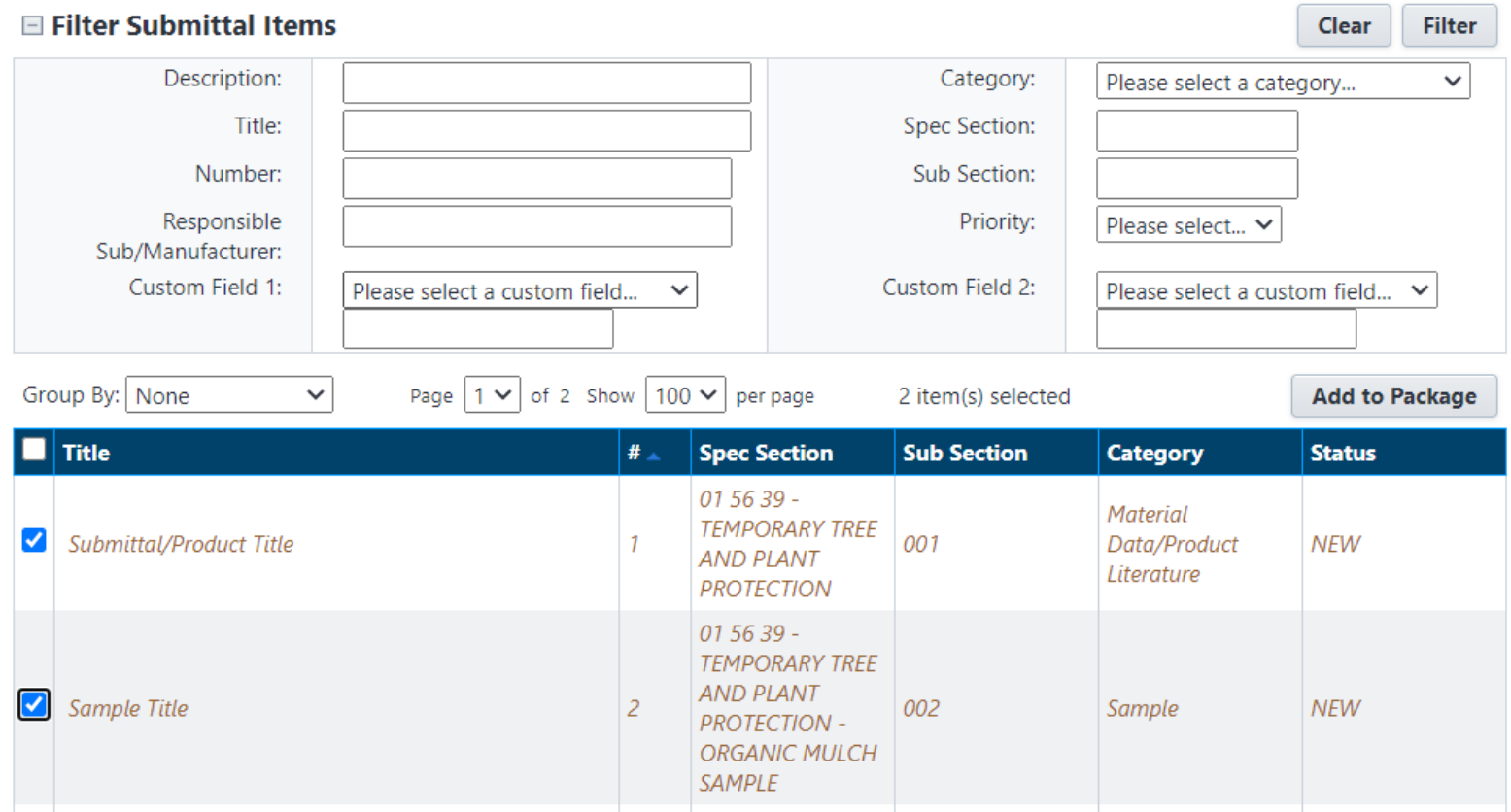

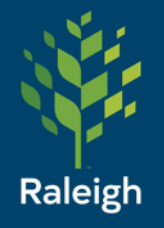

The register items have been added to the package. However, there are still no attachments (look at the paperclip)

Click the paperclip to add attachments, if needed

#### **Submittal Package Details**

**Submittal Package Overview** 

**History** 

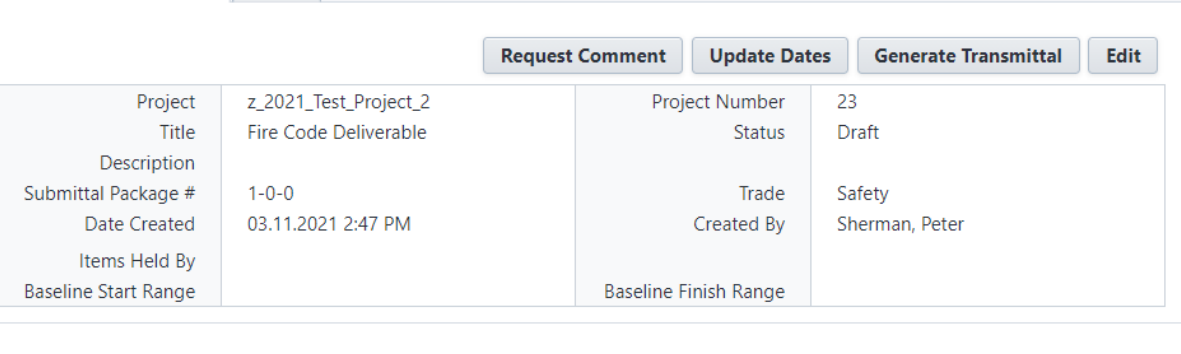

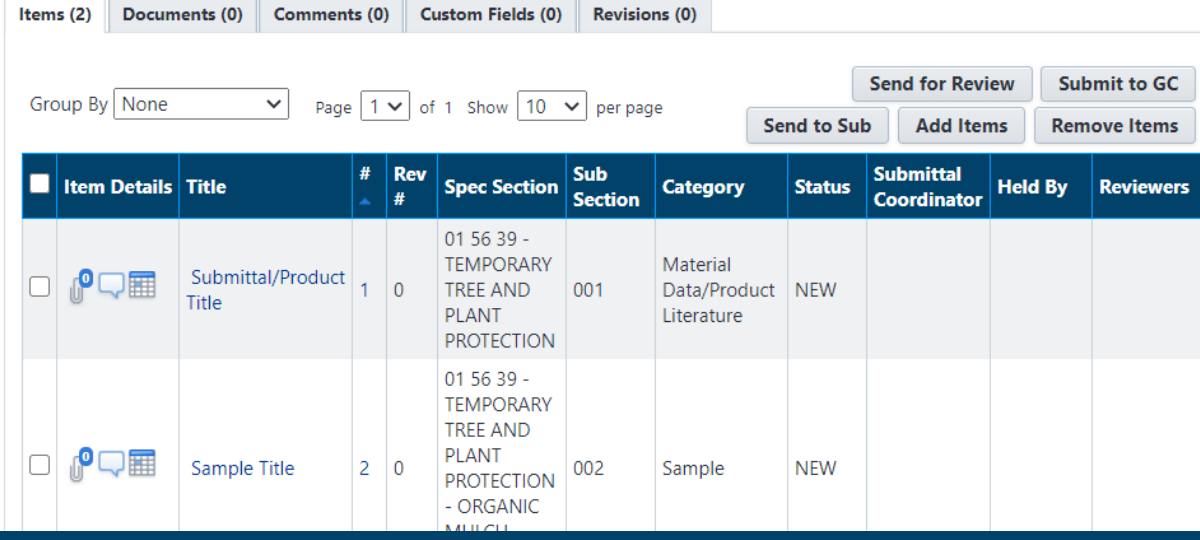

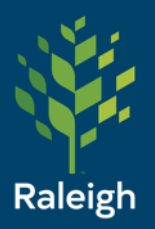

Click Add

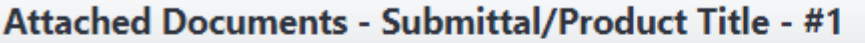

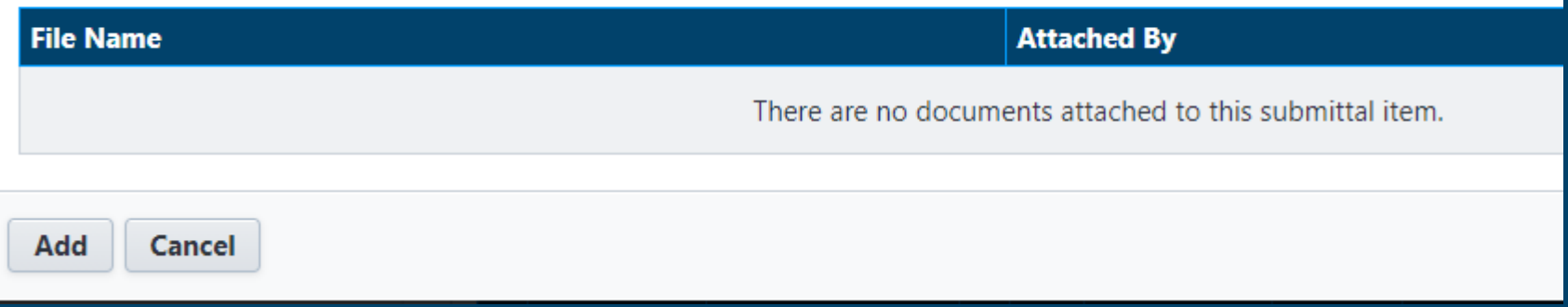

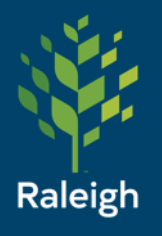

This is the standard attachment window for e-Builder. Use "Upload from your Computer" unless the document is already in your project.

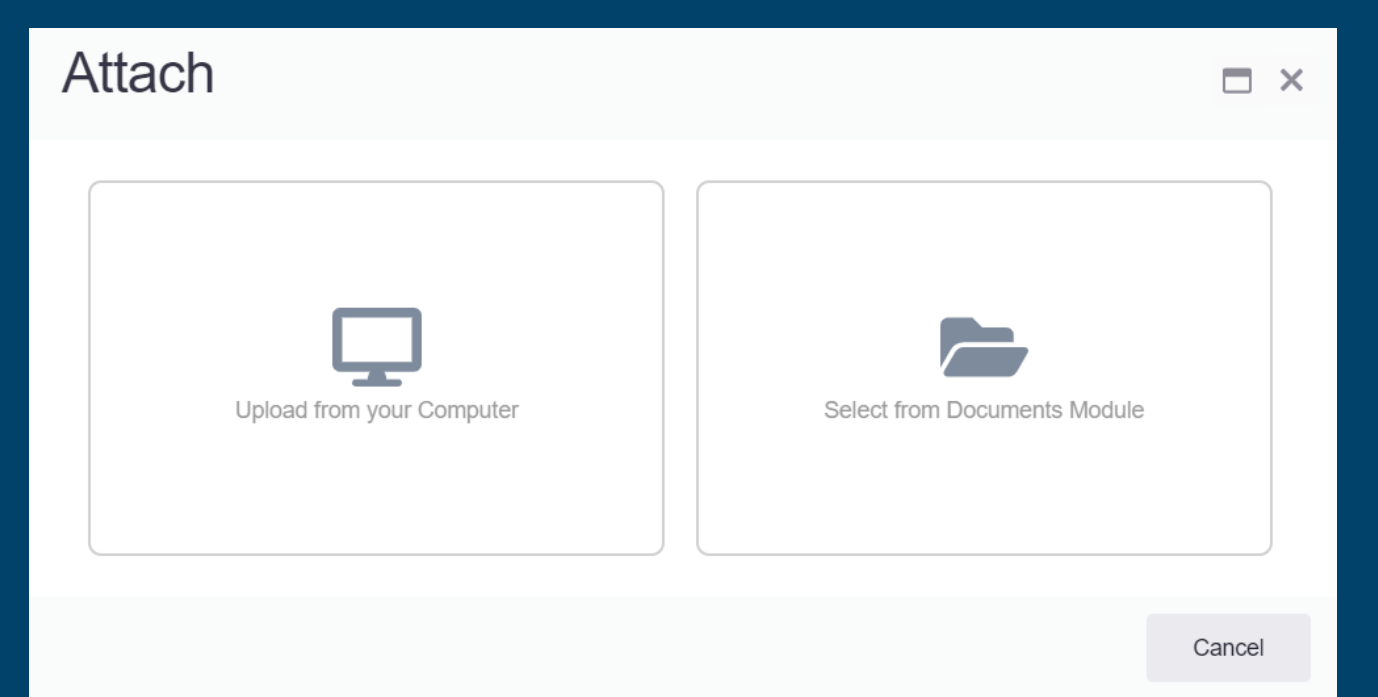

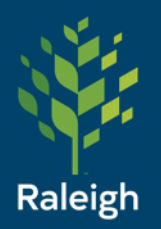

Upload from your Computer – before you can upload, you must select where in your project the file will live.

This is the same for uploading any file to any part of e-Builder.

### Upload **Select Destination Folder** Documents / 20 Construction / 20.10 Submittals **A BOOD OF A DISPONSITION CONTROL** 10 Planning

#### $\triangleright$  15 Design  $\vee$  20 Construction 20.00 Correspondence  $\rightarrow$ 20.05 Progress Meetings

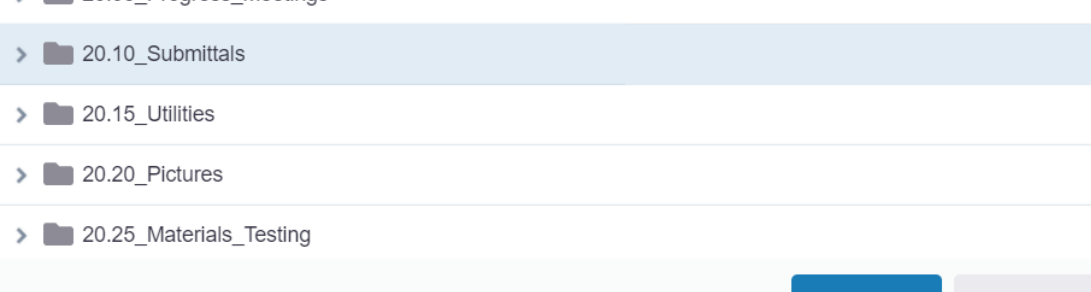

Slide 24

Cancel

**Select** 

 $\times$ 

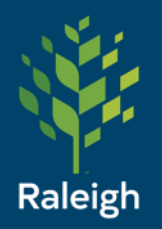

Upload from your Computer – Now you can click here to browse to your files, or if you already have the folder open on your computer you can click and drag

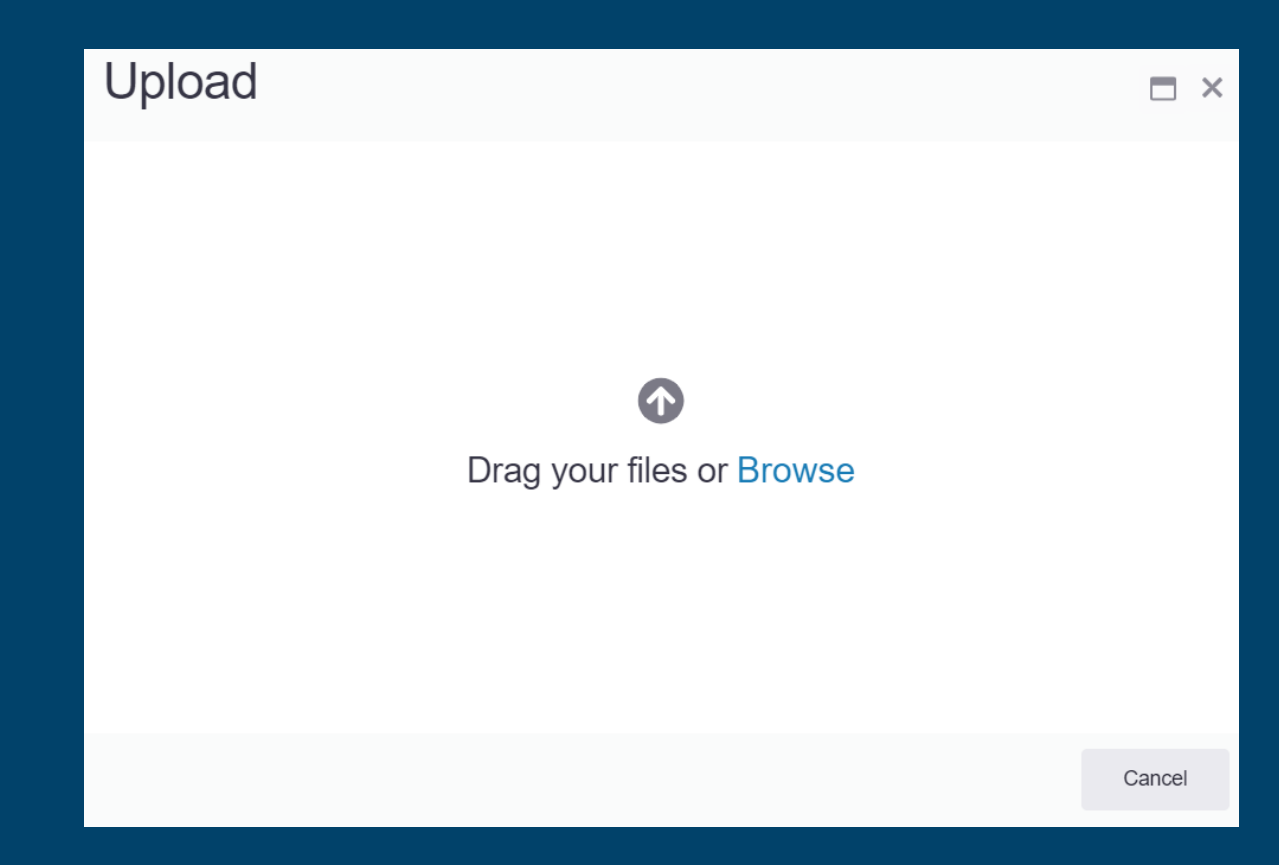

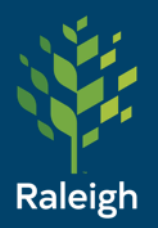

#### Upload from your Computer – Successful Upload. The Description is optional.

### Upload

Submittals – Packages

1 of 1 files uploaded successfully

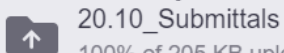

100% of 205 KB uploaded

2017\_FEMA\_Schedule\_of...ent\_Rates\_508\_FINAL.pdf F Uploaded successfully

#### Properties for all files

Select a file to apply properties to just that file.

#### **Description**

 $\checkmark$ 

 $\checkmark$ 

**O** Drag & drop files here or browse

**Done** 

 $\blacksquare$  $\times$ 

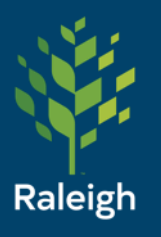

Press Cancel to go back to the package screen. The file is now attached to that register item.

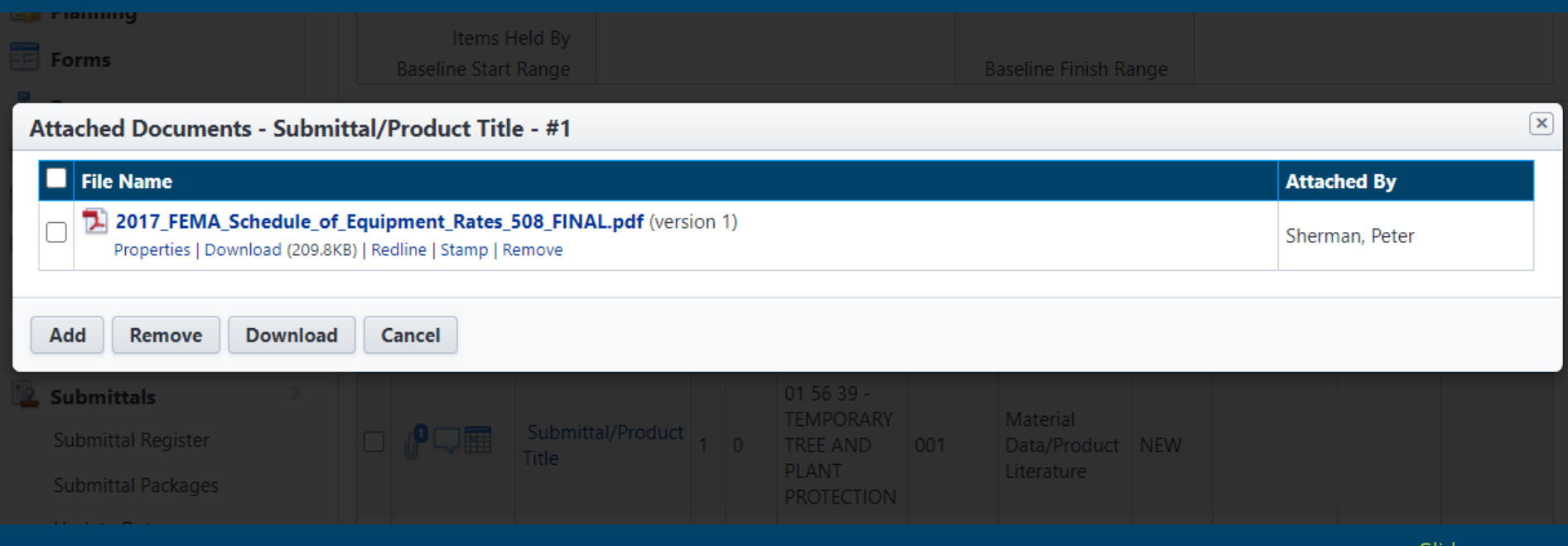

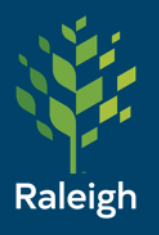

#### The number here shows how many attachments there are

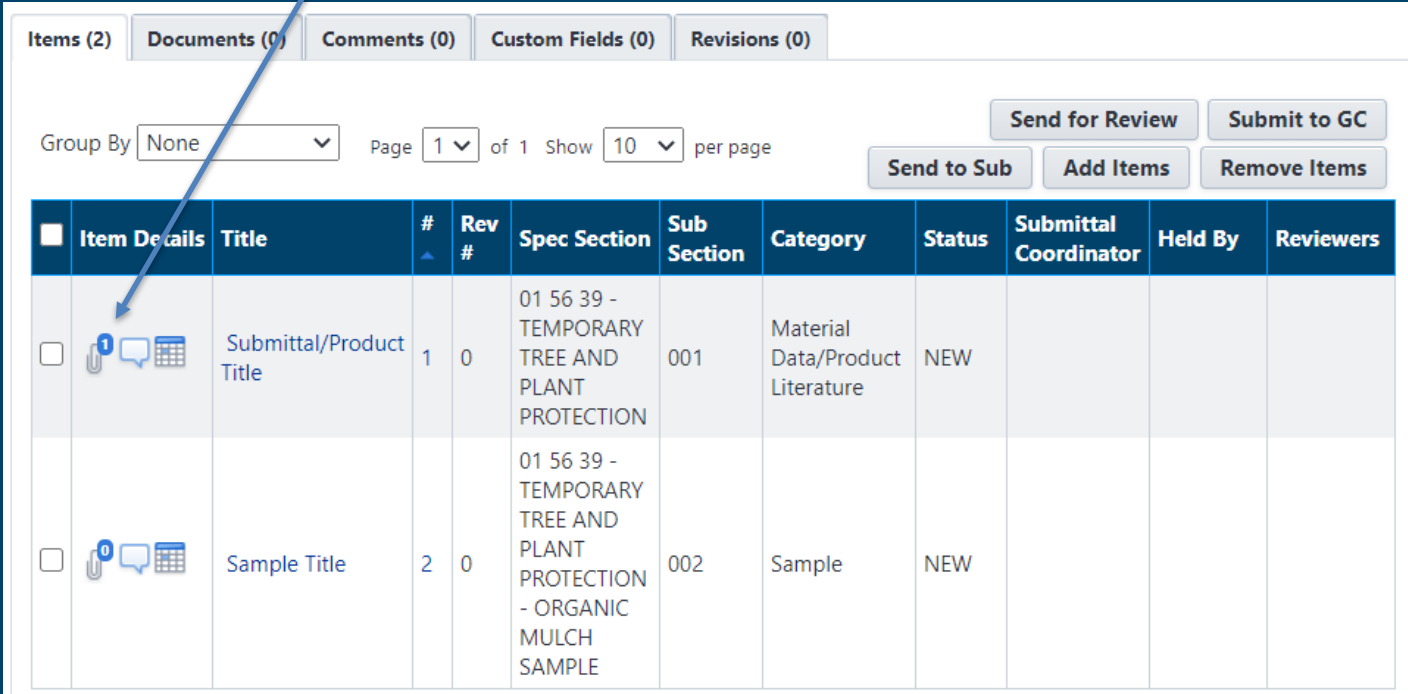

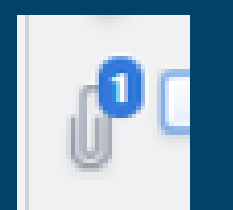

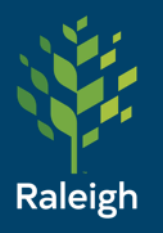

The other icons are also clickable menu options.

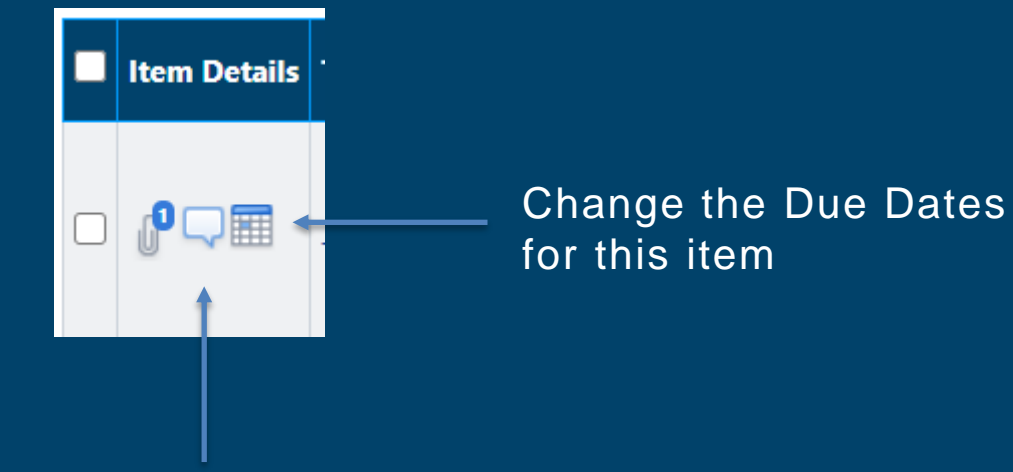

Add a comment for this package item

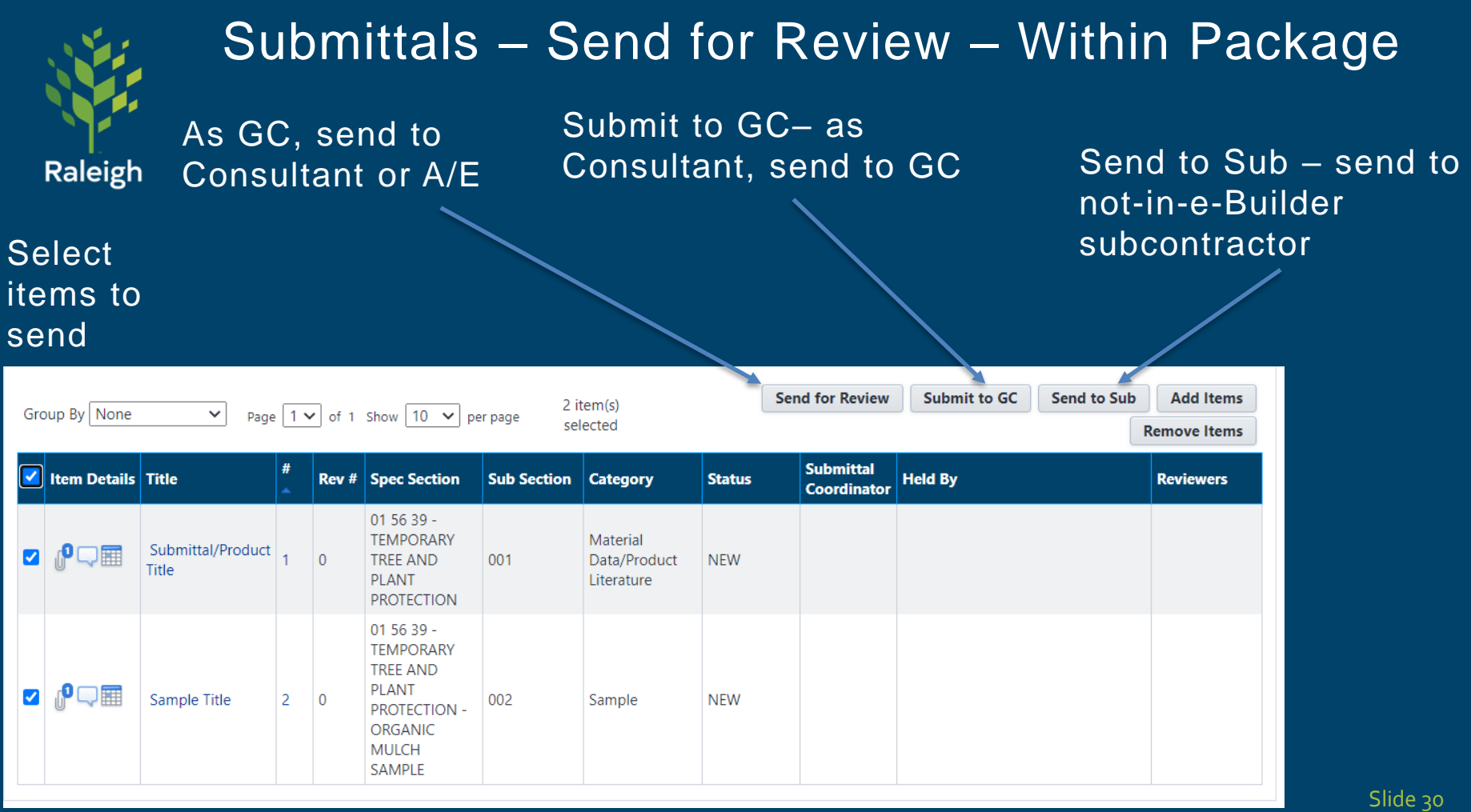

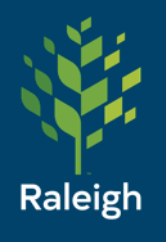

### Submittals – Send for Review – Entire Package

Alternatively, if you want to send the **Click Send for Review** entire package then back out to the Packages menu and send from there:

Click checkbox next to package

Slide 31

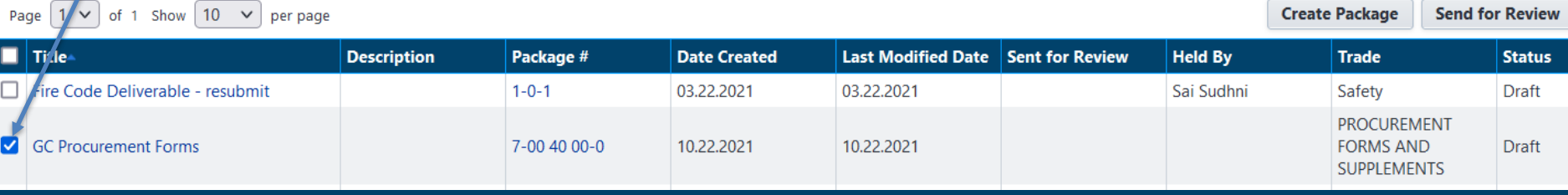

Here's what it looks like after it's sent. Note the Sent for Review check mark and Held By user

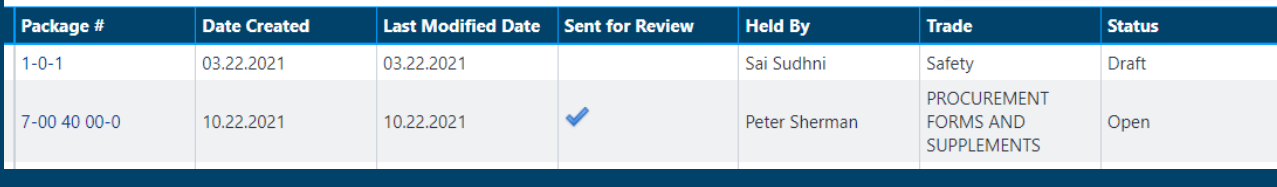

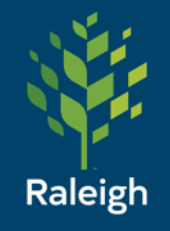

Submittals – Send for Review

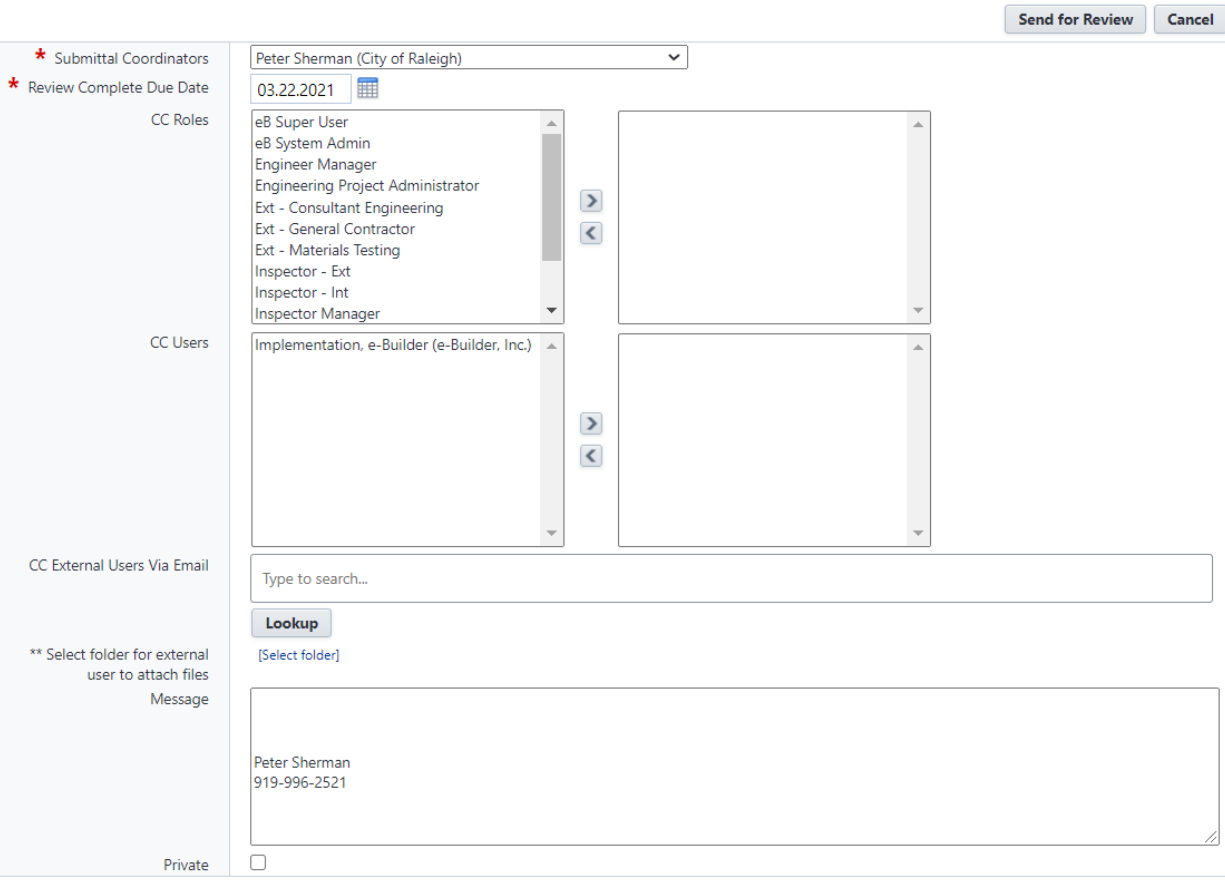

#### **Selected submittal items**

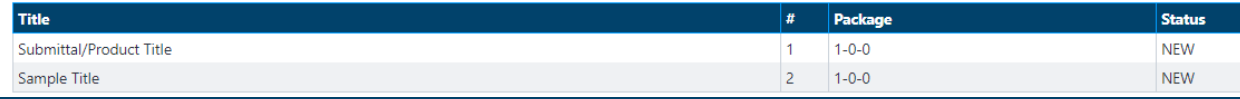

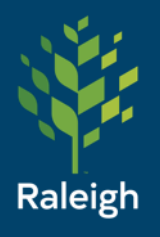

### Submittals – Send to GC

Same as previous screen, just selects the GC on the project instead of the submittal coordinator. If this is not showing up correctly, then the Submittal settings need to be adjusted for your project.

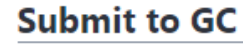

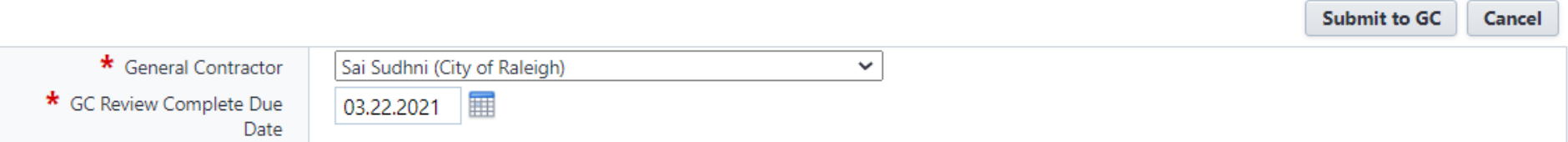

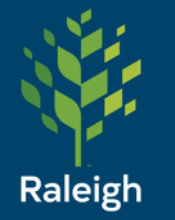

### Submittals – Send to Sub

Enter email-

Make sure to select a folder for their attachments

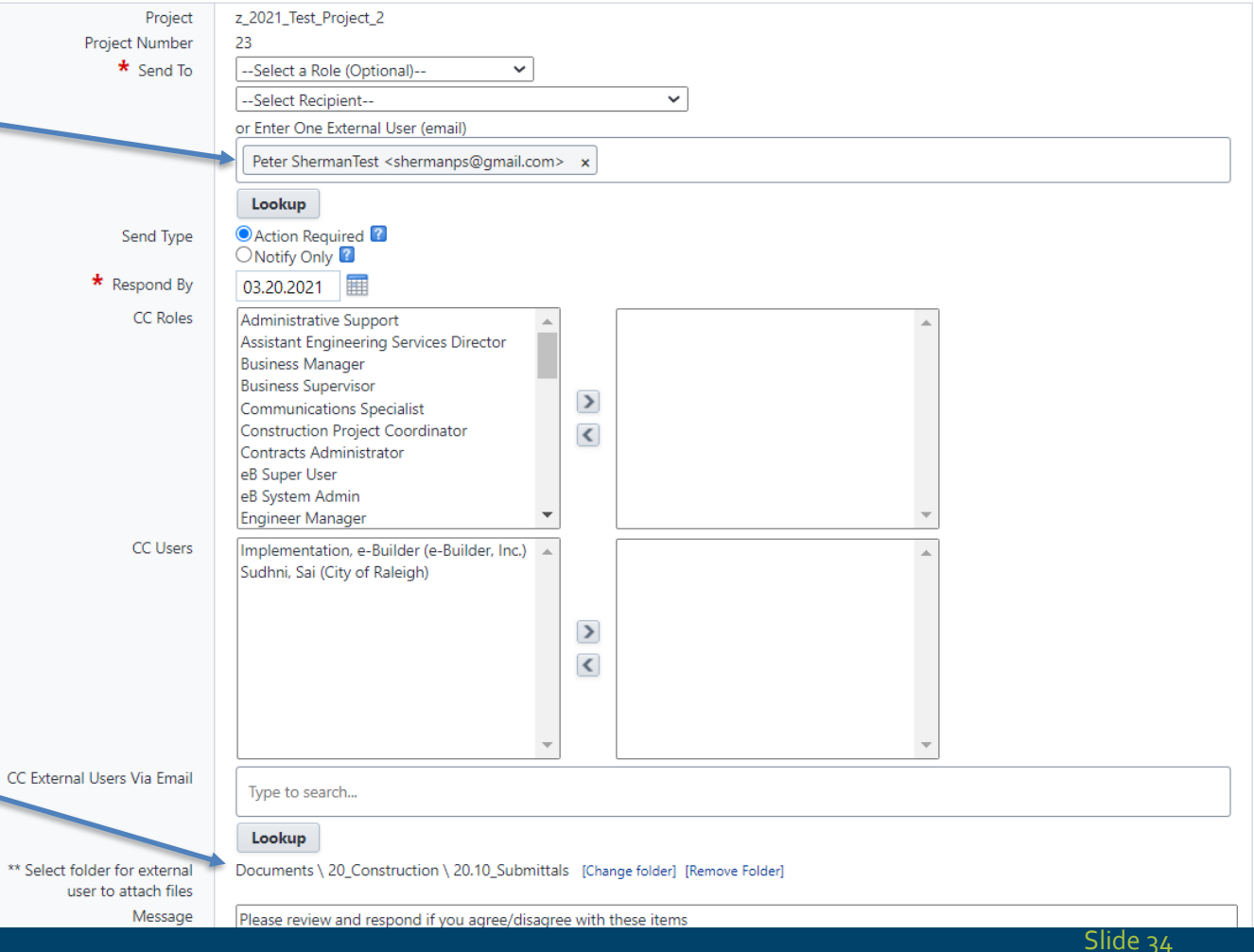

**Send to Sub** 

Cancel

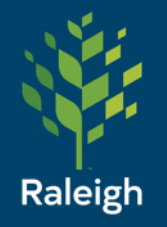

### Submittals – Send for Review - Action Req'q email

#### Action Reg'd - z\_2021\_Test\_Project\_2 - Submittal item(s) sent for review

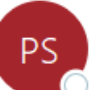

Peter Sherman via e-Builder <bounces@e-builder.net> To ● Sherman, Peter

(i) If there are problems with how this message is displayed, click here to view it in a web browser.

Click here to download pictures. To help protect your privacy, Outlook prevented automatic download of some pictures in this m

#### z\_2021\_Test\_Project\_2

The following submittal item(s) have been sent for review. To review these submittal item(s), click here.

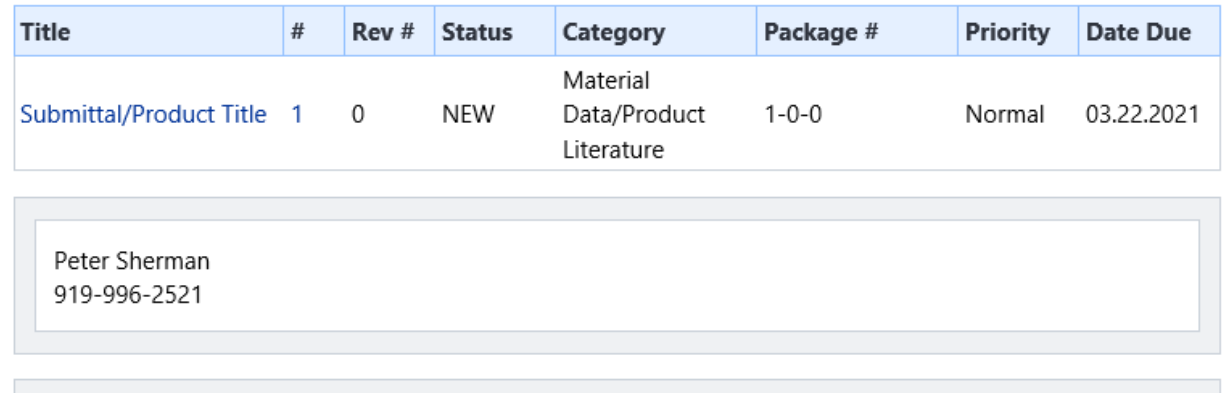

e-Builder Technical Support phone: 1-888-288-5717 fax: 1-888-576-9322

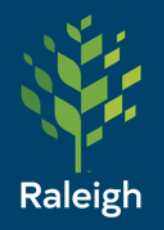

### Submittals – Send for Review – Homepage of Actor

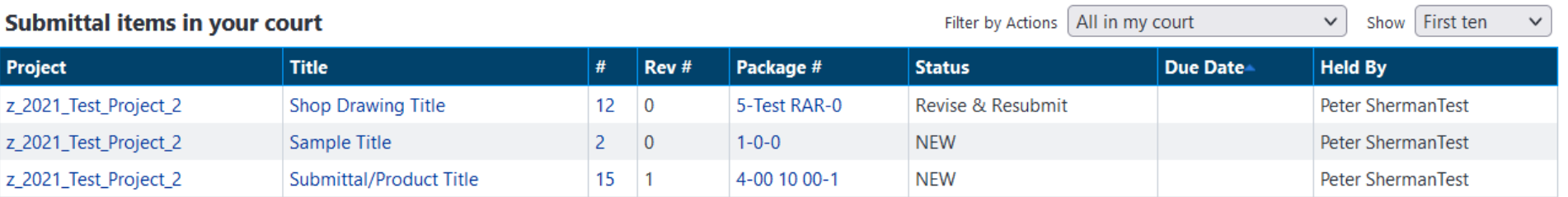

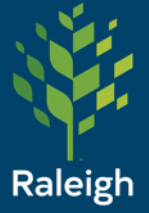

### Submittals – Send for Review – Reviewer View

**Submittal Package Details** Send to Contractor – **Submittal Package Overview History** Return items to contractor, completing **Request Comment Generate Transmittal** your review Project Number 23 z\_2021\_Test\_Project\_2 Project Title **GC Procurement Forms Status** Open Description Submittal Package # 7-00 40 00-0 Trade PROCUREMENT FORMS AND SUPPLEMENTS Update Status – for 10.22.2021 10:10 AM Created By Date Created ShermanTest, Peter all items in package Peter Sherman Submittal Coordinator Send to SubItems Held By Peter Sherman 11.01.2021 - 11.01.2021 **Baseline Finish Range** 11.01.2021 - 11.01.2021 **Baseline Start Range** Items (1) Documents (0) Comments (0) **Custom Fields (0) Revisions (0)** Group By None  $1 \vee$  of 1 Show 10  $\vee$  per page 1 item(s) selected **Update Status Send to Contractor Forward for Review**  $\checkmark$ Page **Submittal** Item Details Title  $#$ **Spec Section Held By**  $Rev#$ **Sub Section** Category **Status Reviewers Coordinator**  $076110 -$ **SHEET METAL** Shop Peter Drawing 34 ROOFING -**Shop Drawing**  $\Omega$ 001 No Except Peter Sherman **Reviewers** Sherman SHOP Title **DRAWINGS** 

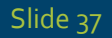

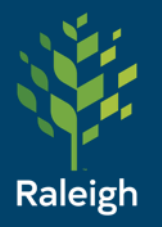

### Submittals – Send for Review – Statuses

#### Status Options

Please contact Veronica High (veronica.high@raleighnc.gov) with suggestions for other options

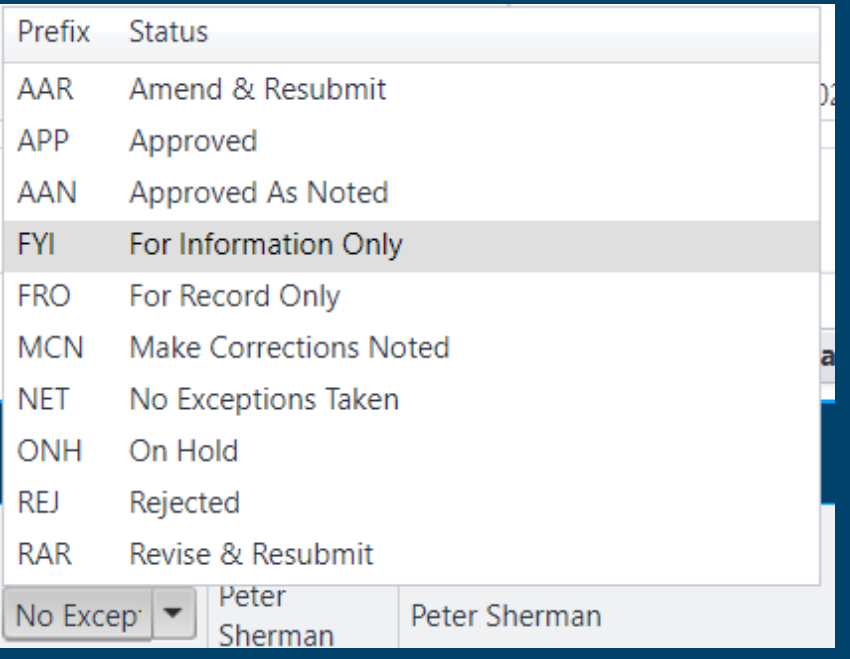

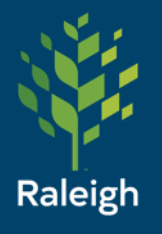

# Submittals - Reviewers Options

- Use the "Update Status" button to update the status for all package items at once
- Use the Status drop down to update individual item statuses
- "Send to Contractor" should be interpreted as "Return to GC" to complete your review (if you're not the GC) and send it back

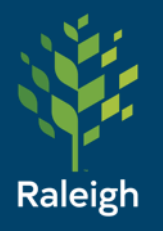

#### To create a revision:

- 1. Change status to Revise & Resubmit
- 2. Fill out comment that will pop up
- 3. Click Send to Contractor to return it
- 4. Click Send to Contractor again in the next window shown here

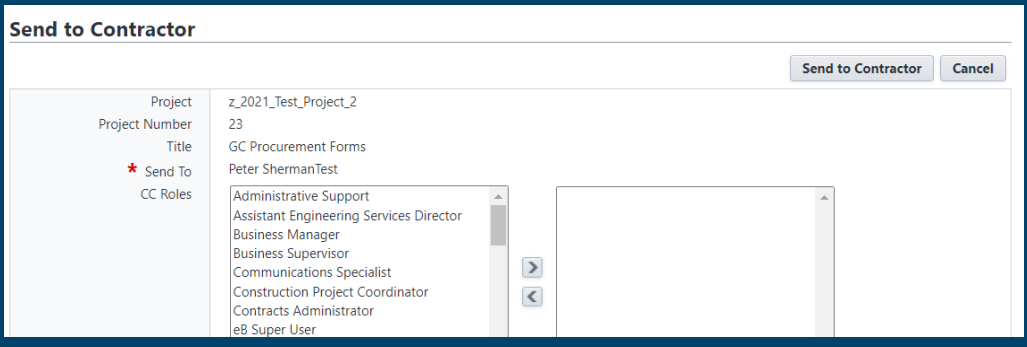

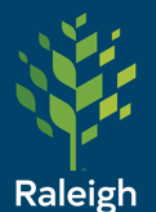

To create a revision:

5. Back in the contractor's court, they will see this:

6. Click Create Revision

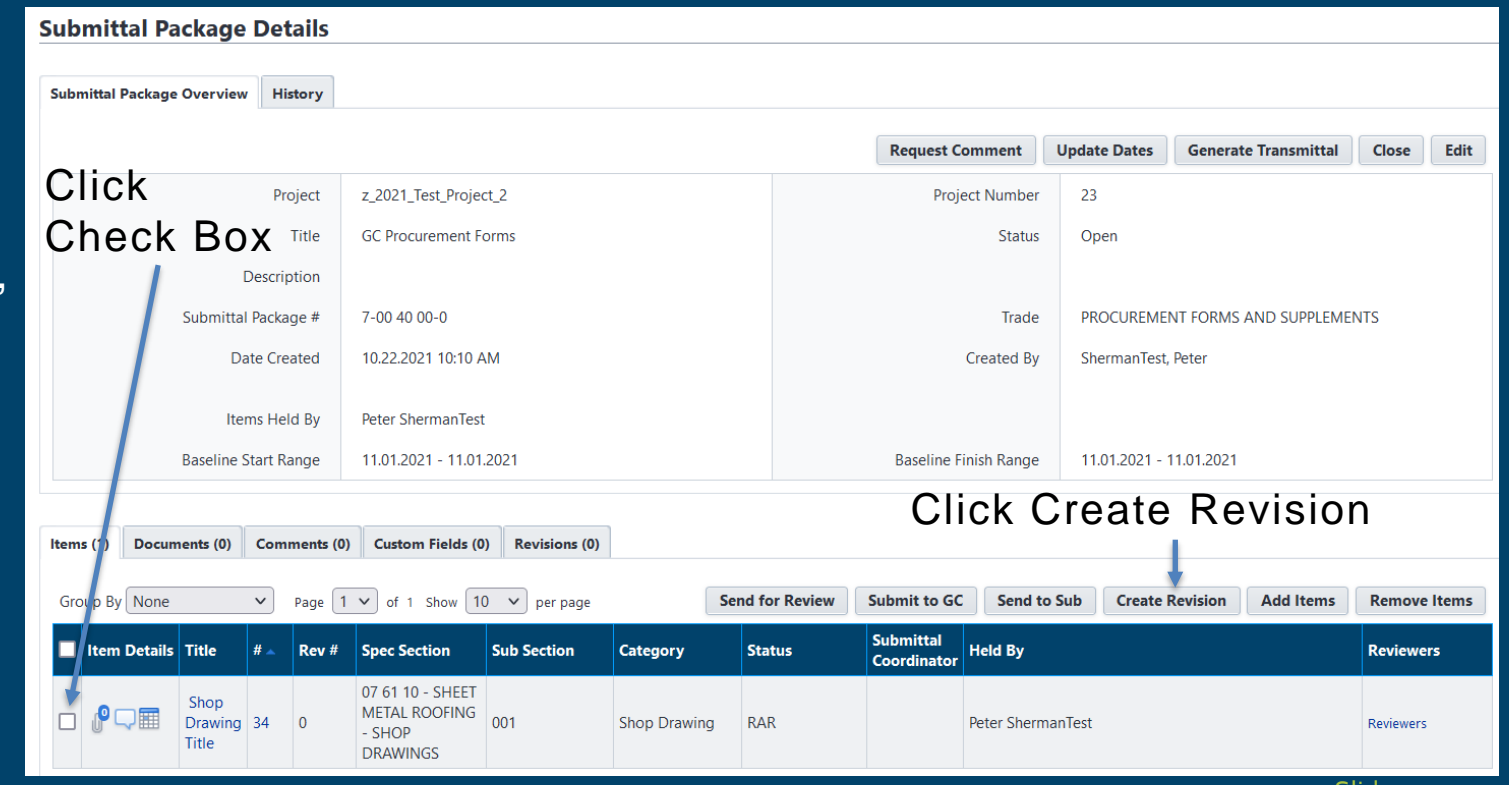

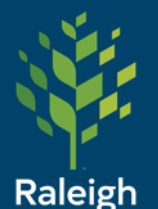

**Create Revision Package** 

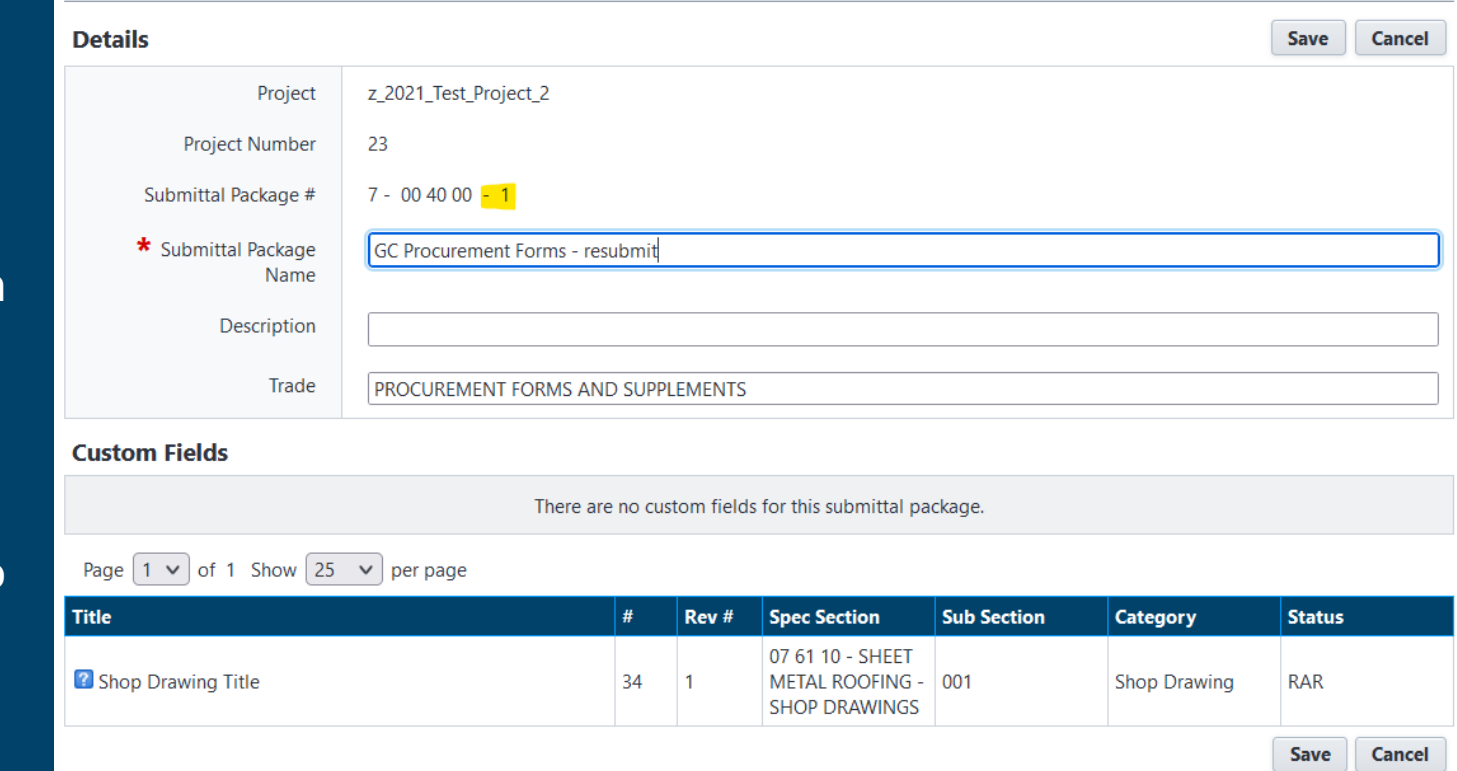

Slide 42

To create a revision:

7. A new package will be created with a - 1 added to the package number to indicate it is a revision. I've also added 'resubmit' to the package name here.

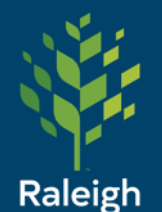

To create a revision:

8. Example resubmit package. Note the Revisions(1) tab and original package number.

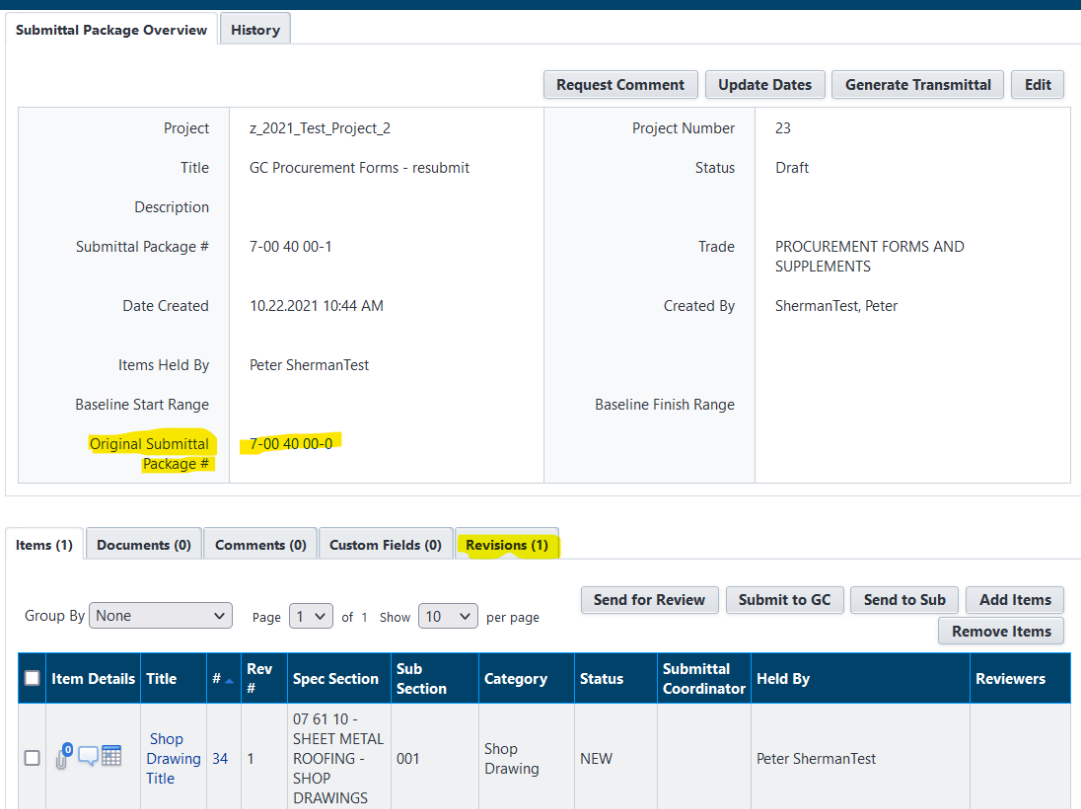

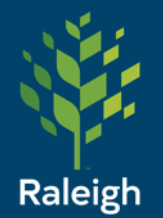

To create a revision:

9. The original submittal package is automatically closed when the revision is created:

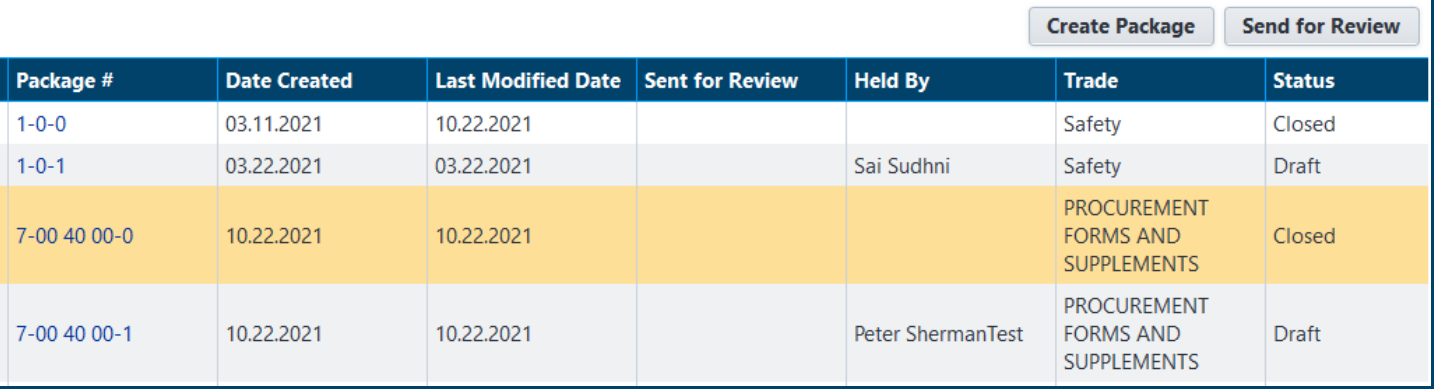

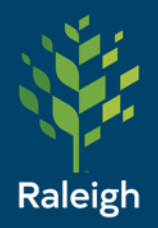

#### Example email when the reviewer returns the submittal to the sender:

# Submittals - Acknowledge

Action Reg'd - z\_2021\_Test\_Project\_2 - Submittal item(s) have been returned to you

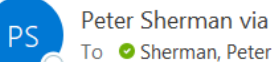

Peter Sherman via e-Builder <bounces@e-builder.net>

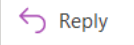

(i) If there are problems with how this message is displayed, click here to view it in a web browser. Click here to download pictures. To help protect your privacy. Outlook prevented automatic download of some pictures in this message.

**CAUTION:** This email originated from outside of the organization. Do not click links or open attachments unless you verify that t vou believe this email is suspicious, please click the 'Phish Alert' link in the banner to report this message,

#### z 2021 Test Project 2

The following submittal item(s) have been returned to you. To review these submittal item(s), click here.

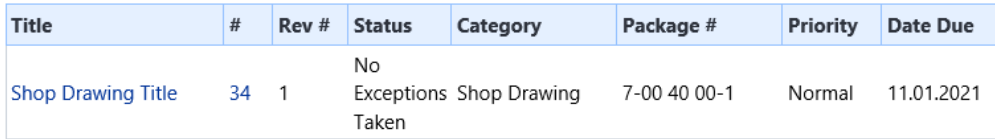

e-Builder Technical Support phone: 1-888-288-5717 fax: 1-888-576-9322 support@e-builder.net

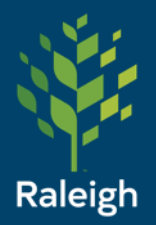

# Submittals - Acknowledge

Sender - when the submittal is returned to you, click Close to acknowledge receipt

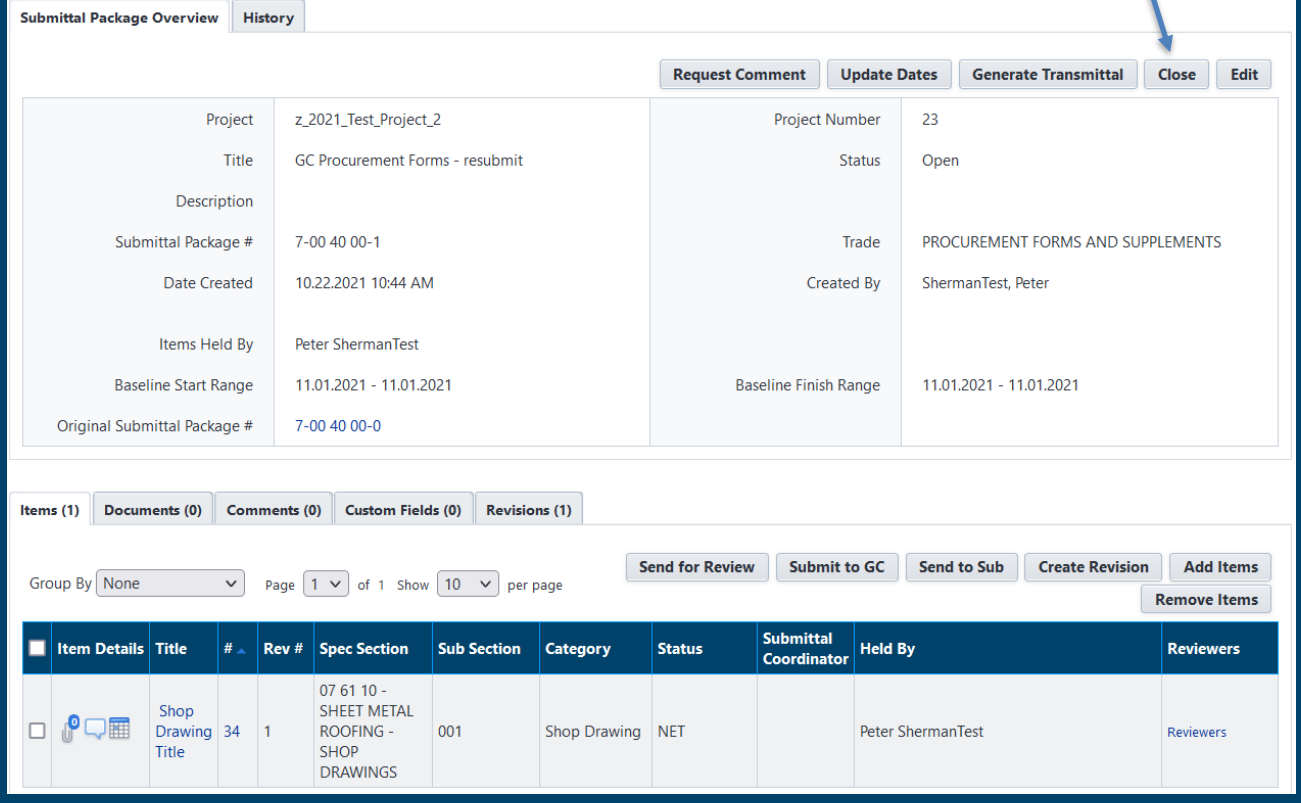

Slide 46

**Close** 

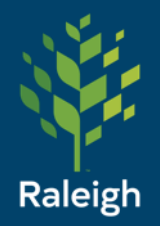

# Submittals - Acknowledge

#### Click Continue

**Close Package** 

Are you sure you want to close the submittal package? All open submittal items in the package will be closed.

**Continue** 

No, Cancel

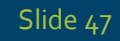

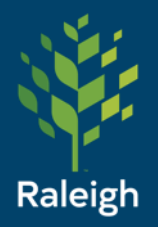

# Submittals – View Closed

Filter Submittal Packages

From the Register or the Package menu, uncheck the other checkboxes and click Closed, then click Filter

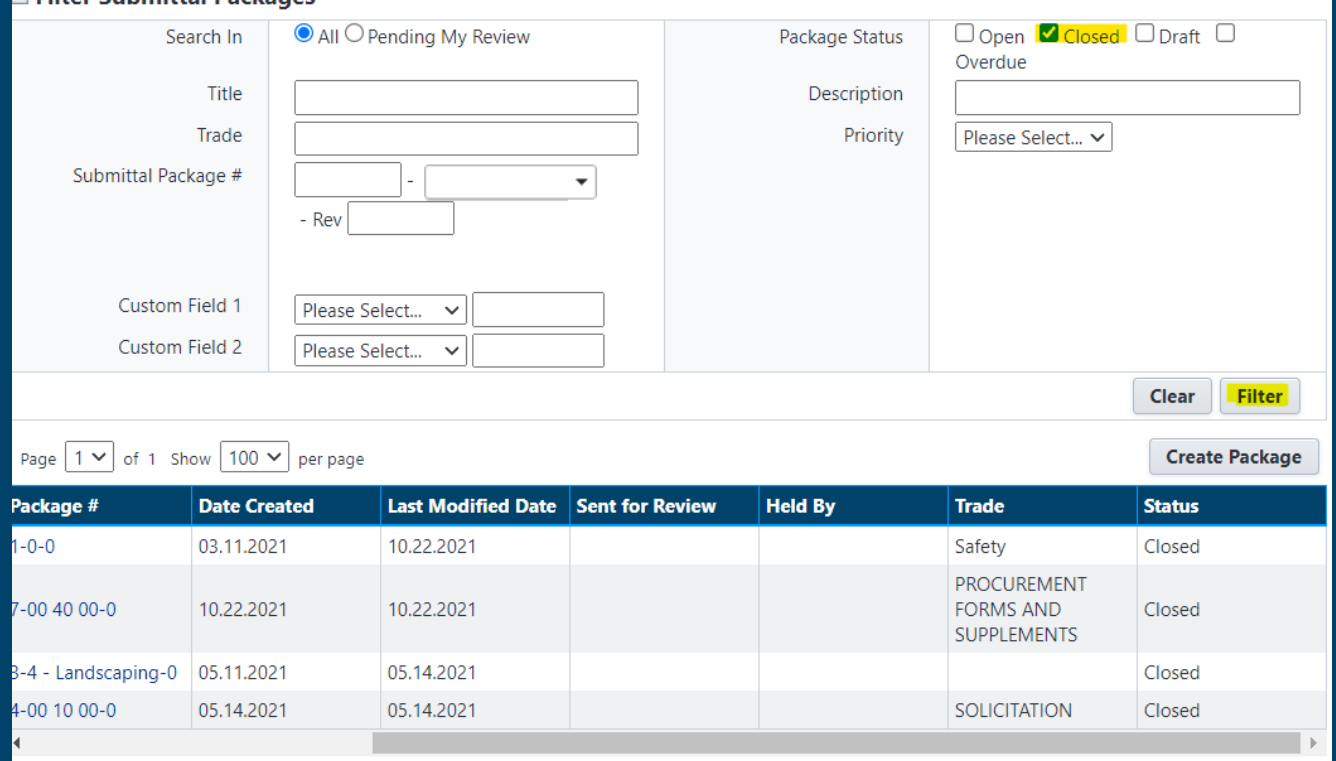

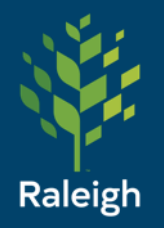

# Questions?

peter.sherman@raleighnc.gov

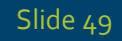